# **LORD Sensing DATASHEET**

# **G-Link® -200 Ruggedized Wireless Triaxial Accelerometer Node**

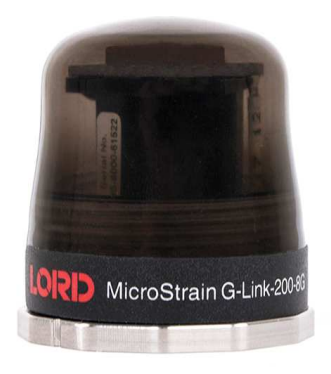

The G-Link-200 has an onboard triaxial accelerometer allowing high-resolution data acquisition with extremely low noise and drift. Derived vibration parameters allow for long-term monitoring of key performance indicators while maximizing battery life.

LORD Sensing Wireless Sensor Networks enable simultaneous, high-speed sensing and data aggregation from scalable sensor networks. Our wireless sensing systems are ideal for test and measurement, remote monitoring, system performance analysis, and embedded applications.

Users can easily program nodes for continuous, periodic burst, or event-triggered sampling with the SensorConnect software. The optional web-based SensorCloud interface optimizes data aggregation, analysis, presentation, and alerts for sensor data from remote networks.

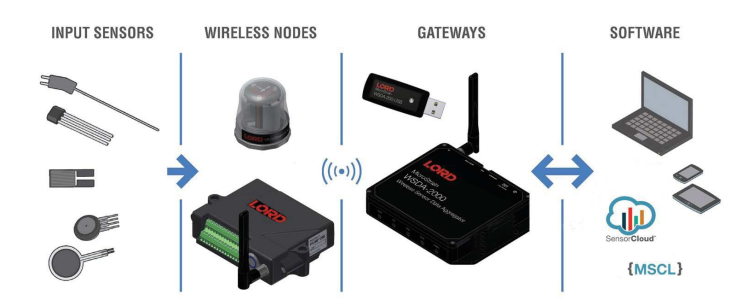

#### **HIGH PERFORMANCE SENSING**

- On-board triaxial accelerometer with  $\pm 2$  to  $\pm 40$  g measurement range
- Extremely low noise on all axes 25  $\mu$ g/ $\sqrt{Hz}$  or 80  $\mu$ g/ $\sqrt{Hz}$
- User-configurable low and high pass filters
- On-board temperature sensor
- Standard Amusement Ride Characterization Test version available.

#### **RUGGED AND WEATHERPROOF**

- IP-67 weatherproof enclosure
- $-40$  to  $+85^{\circ}$ C operating temperature
- Stainless steel base
- Bolt or magnetic mount

#### **RELIABLE DATA COLLECTION**

- Lossless, synchronized, and scalable networks using LXRS or LXRS+ protocol
- Remotely configure nodes and view sensor data with SensorConnect (PC), SensorCloud (web), or MSCL (API library)

#### **CONFIGURE FOR MANY APPLICATIONS**

- Output raw acceleration waveform data, tilt, or derived vibration parameters (Velocity, Amplitude, Crest Factor)
- $\bullet\,$  Up to 4096 Hz sampling
- Continuous, periodic, or event-triggered operation
- Transmit data real-time and/or save to onboard memory

#### **APPLICATIONS**

- Vibration monitoring
- Condition based maintenance (CBM)
- Impact and event monitoring
- Health monitoring of rotating components, aircraft, structures, and vehicles
- Standardized Amusement Ride Characterization Test (SARC Test): Model G-Link,-200-R
- ASTM F2137-18 Compliant model: G-Link-200-R

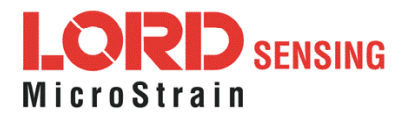

# **G-Link® -200 Wireless Accelerometer Node**

#### **Specifications**

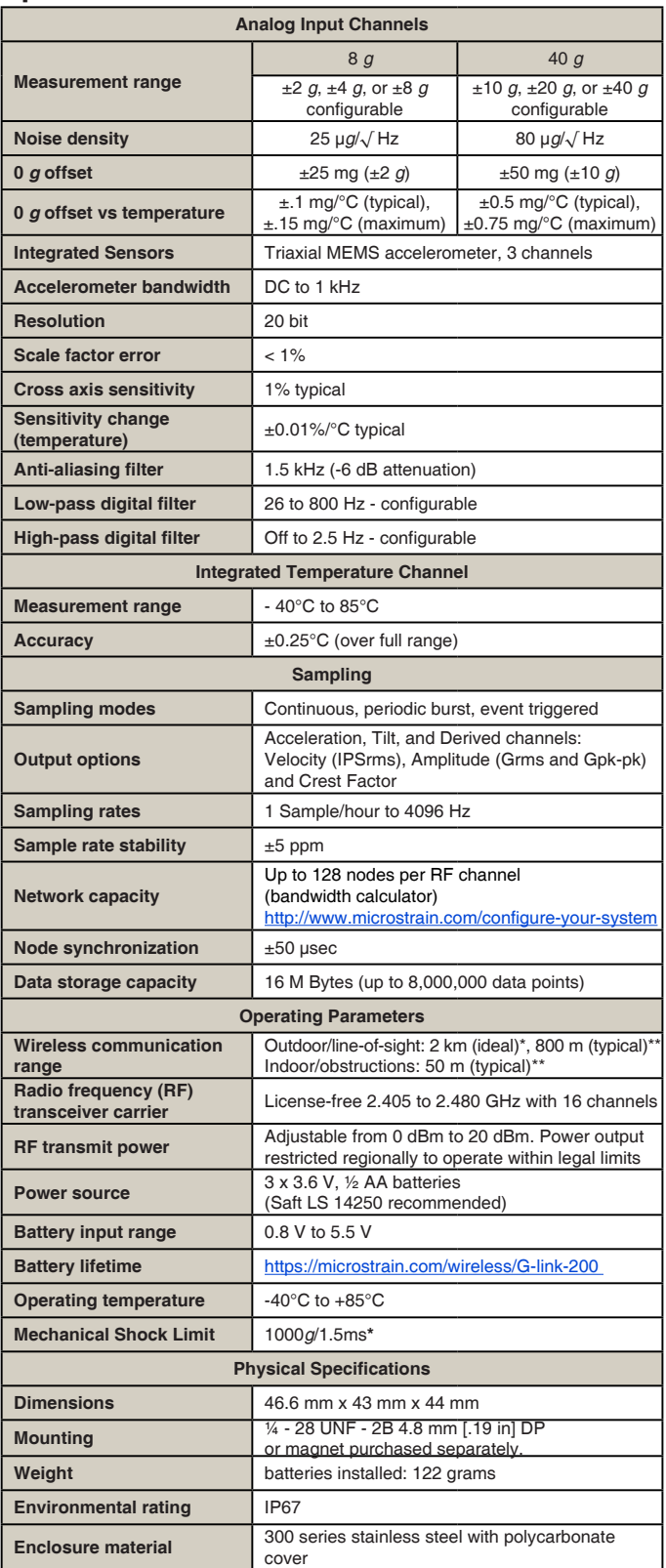

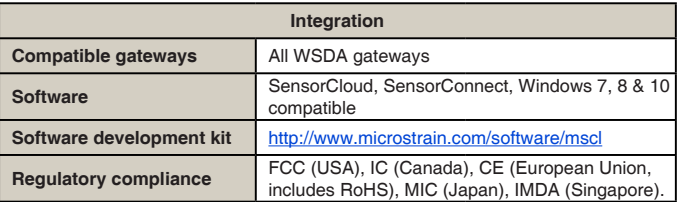

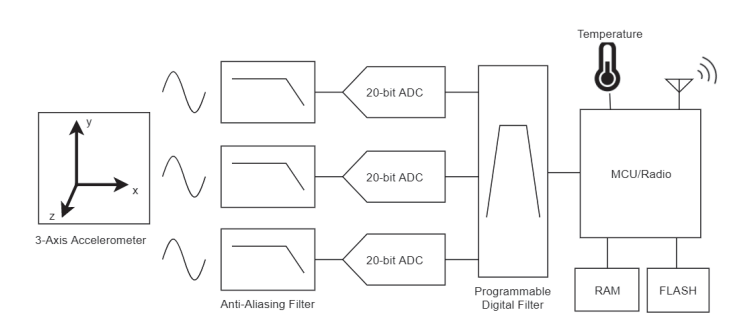

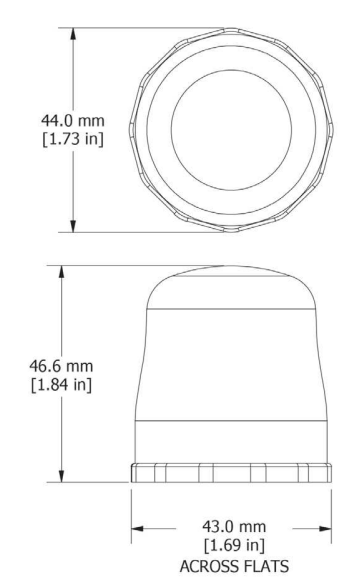

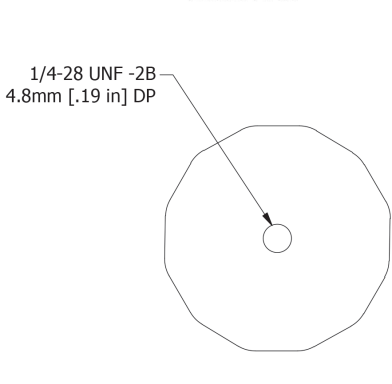

\* Actual range varies with conditions

 $*$  Repeated exposure to  $> 2x$  full scale can result in permanent damage. See manual for details.

**LORD Sensing MicroStrain**

459 Hurricane Lane Suite 102 Williston, VT 05495 • USA www.microstrain.com

**Customer Support Center** (in United States & Canada) Tel: +1.802.862.6629 Email: sensing\_sales@LORD.com | sensing\_sales@LORD.com For a listing of our worldwide locations, visit LORD.com

**ORD** SENSING **MicroStrain** 

©2019 LORD Corporation Document 8400-0102 (Revision G). Subject to change without notice.

# LORD QUICK START GUIDE

# G-Link ®-200 Ruggedized High-Speed Triaxial Accelerometer Node

The G- Link- 200 wireless accelerometer node features an on- board triaxial accelerometer that allows high-resolution data acquisition at noise levels as low as 25 or 80 µg√Hz. The G-Link-200 can output continuous waveform data, or one of four derived channels, including Velocity (IPS<sub>rms</sub>), Amplitude (G<sub>rms</sub> and G<sub>pk-pk</sub>) and Crest Factor, allowing long-term monitoring of key performance indicators while maximizing battery life.

To acquire sensor data, the G- Link- 200 is used with a LORD Sensing data gateway such as the WSDA-101 or WSDA-1500 Base. G-Link-200 sensor nodes come with the following components.

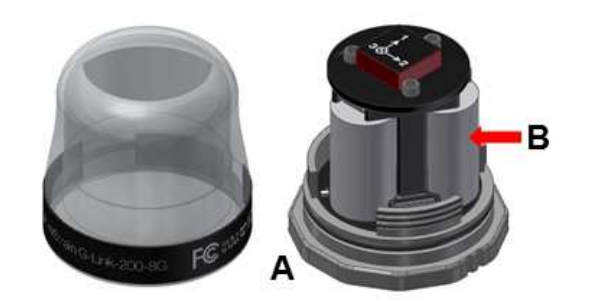

| <b>Item</b> | <b>Description</b>              | Quantity |
|-------------|---------------------------------|----------|
|             | $G$ -Link-200                   |          |
|             | 1/2 AA, 3.6 V Lithium Batteries |          |

Table 1 - G-Link-200 Components List

The G-Link-200 LEDs indicate operational modes showing when the node is booting up, idle and waiting for a command, sampling, resynchronizing, or if there is an error.

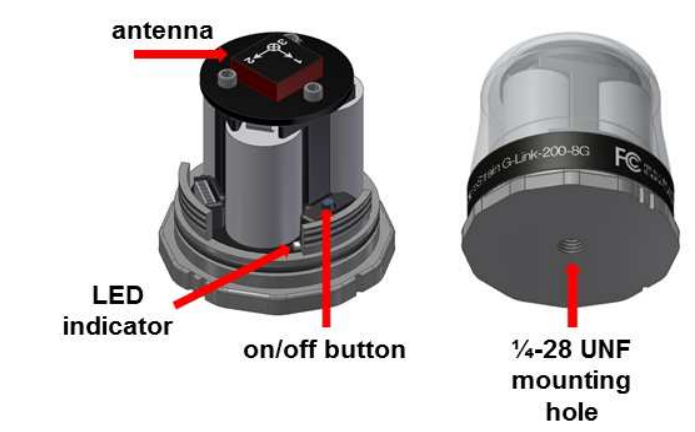

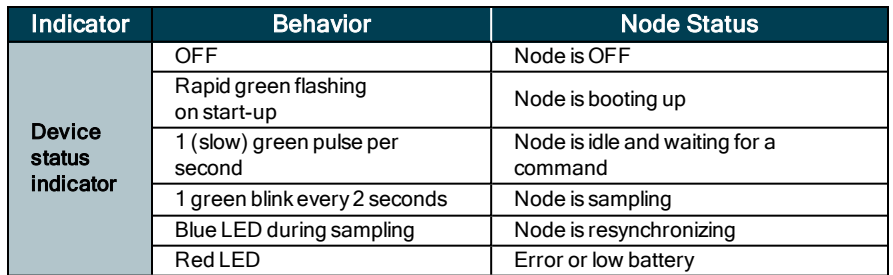

Table 2 - Indicator Behaviors

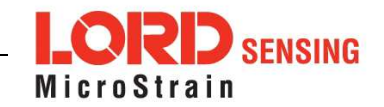

#### SYSTEM OPERATION

Sensor nodes have three operational modes: active, sleep, and idle. When the node is sampling, it is in active mode. When sampling stops, the node is switched into idle mode, which is used for configuring node settings, and allows toggling between sampling and sleeping modes. The node will automatically go into the ultra low-power sleep mode after a user-determined period of inactivity. The node will not go into sleep mode while sampling.

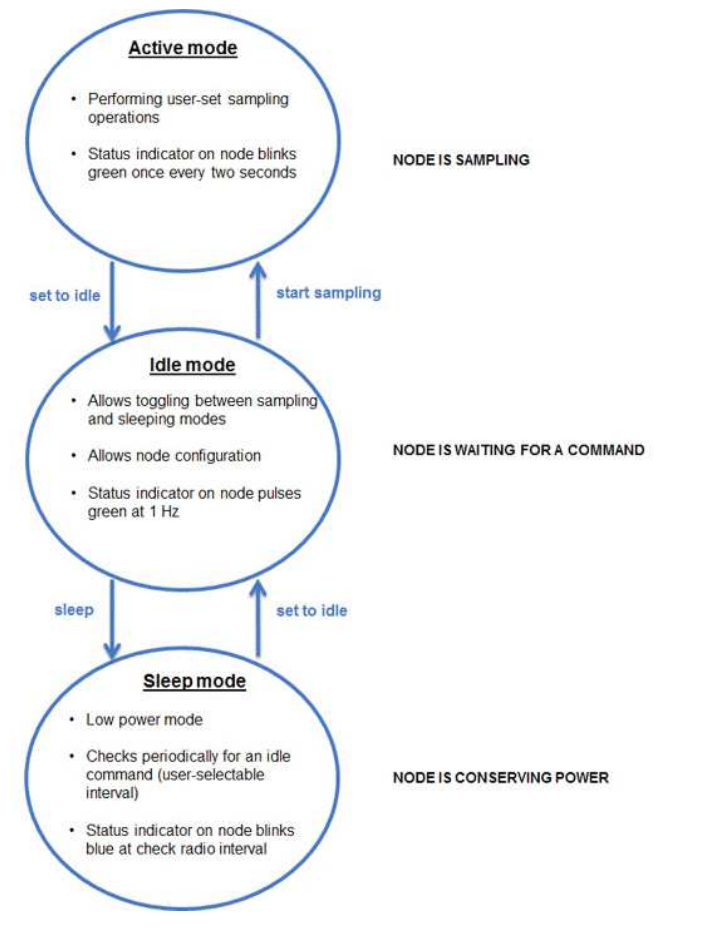

Figure 1 - Node Operational Modes

#### 1. Install Software

Install the SensorConnect software on the host computer before connecting any hardware. The SensorCloud web platform is also available for data visualization and analysis, and it is accessed by logging onto the SensorCloud website. The SensorConnect software is available on the LORD Sensing website for free download:

#### <http://www.microstrain.com/software>

SensorCloud is an optional data collection, visualization, analysis, and remote management tool. It is based on cloud computing technology and is accessed directly from a web connection. Automatic, real-time data collection is available through Ethernet gateways, such as the WSDA- 1500. Data files can also be uploaded. . For more information, see Connect to SensorCloud on page 1.

#### 2. Establish Gateway Communication

Drivers for the USB gateways are included the SensorConnect software installation. With the software installed, the USB gateway will be detected automatically whenever the gateway is plugged in.

- 1. Power is applied to the gateway through the USB connection. Verify the gateway status indicator is illuminated, showing the gateway is connected and powered on.
- 2. Open the SensorConnect software.
- 3. The gateway should appear in the Controller window automatically with a communication port assignment. If the gateway is not automatically discovered, verify the port is active on the host computer, and then remove and re-insert the USB connector.

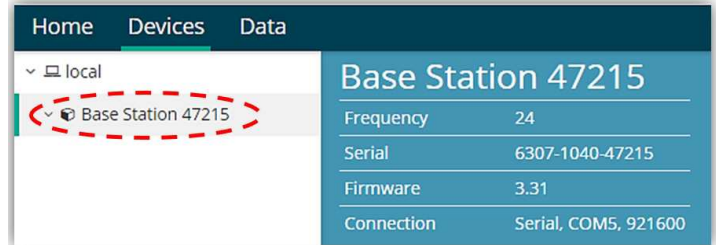

#### Figure 2 - USB Gateway Communication

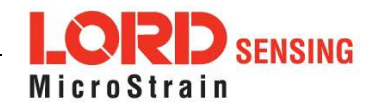

#### <span id="page-4-0"></span>3. Connect to Nodes

Several methods can be used in SensorConnect to establish communication with the nodes: the automatic node discovery feature, manually entering the node address, and scanning transmission frequency and node address ranges.

#### A. Add Node Via Node Discovery

If the base and node are on the same operating frequency, the node will populate below the Base Station listing when powering on the G-Link-200.

| Home                     | <b>Devices</b>                | Data |                           |                      |  |
|--------------------------|-------------------------------|------|---------------------------|----------------------|--|
| $~\vee$ $~\square$ local |                               |      | <b>Base Station 47215</b> |                      |  |
|                          | ▽ <i>D</i> Base Station 47215 |      | Frequency                 | 24                   |  |
|                          | <b>€</b> Node 210             |      | <b>Serial</b>             | 6307-1040-47215      |  |
|                          | <b>©</b> Node 6006            |      | Firmware                  | 3.31                 |  |
|                          |                               |      | Connection                | Serial, COM5, 921600 |  |

Figure 3 - Node Discovered On Same Frequency

If a red circle with a number appears next to the Base Station, the node is operating on a separate radio channel [\(see Connect to Nodes on page 3.\)](#page-4-0).

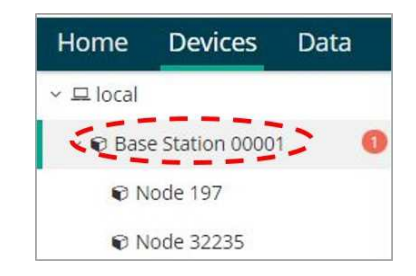

Figure 4 - Node On Other Frequency

#### B. Add Node Manually

Adding a node manually requires entering the node address and its current frequency setting.

From the Base Station, select the Manual Add Node tile, enter the Node Address, last known Frequency (factory default is 15), and select Add Node.

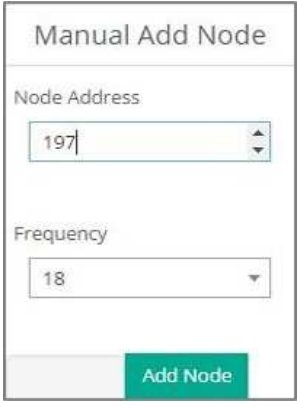

Figure 5 - Add Node By Address

If the node was successfully added, two confirmation messages will appear and it will be listed under the Base Station.

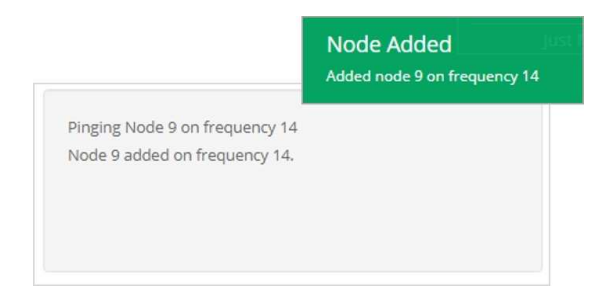

Figure 6 - Add Node Confirmation

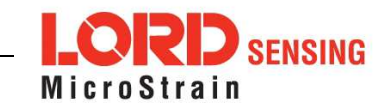

If the node failed to be added, a failure message will appear. This means the node did not respond to the base station which could indicate the node is not in idle mode or it may be on another frequency. If "Add Node Anyway" is selected, it will associate that node with the channel entered but it is likely there will be a communication error. If the node was not in idle, move the base station to the frequency of the node and issue a "Set to Idle" command.

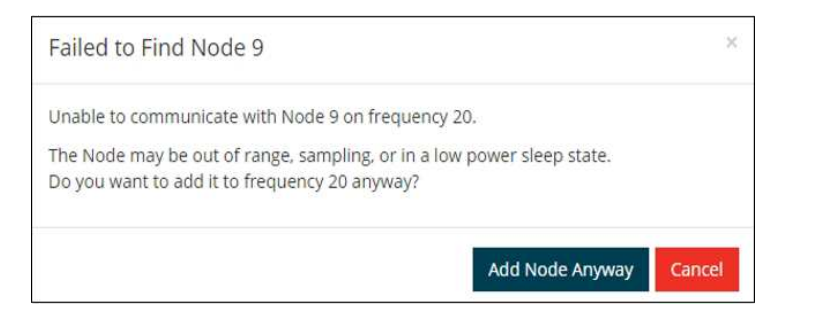

#### Figure 7 - Failure to Add Node

#### C. Move Node to Base Station Frequency

If a red circle with a number appears next to Base Station, the node is operating on a separate radio channel. Select the Base Station and then select the Nodes on Other Frequencies tile.

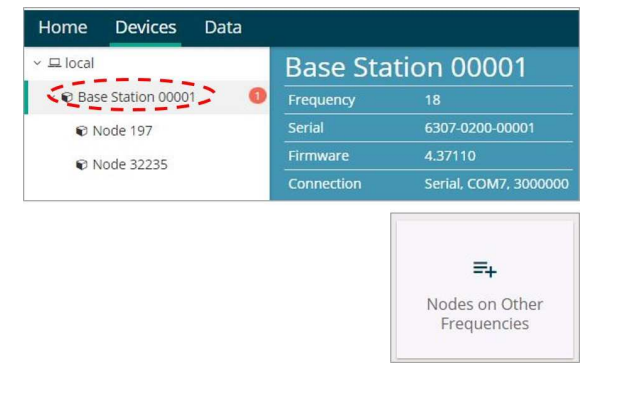

Figure 8 - Nodes On Other Frequencies

Highlight the new node being added and select Move Node to Frequency  $(#).$ 

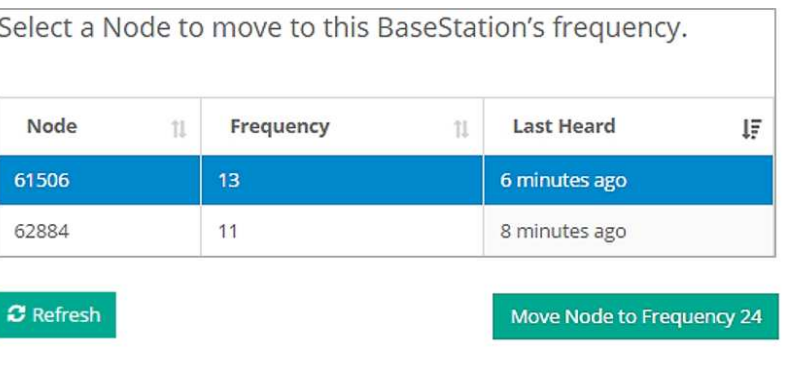

Figure 9 - Move Node

#### 4. Configure Node

Node settings are stored to non-volatile memory and may be configured using SensorConnect. The configuration menus show the channels and configuration options available for the type of node being used.

For this example, the G- Link- 200 is using the default settings found under Configure > Hardware.

Input Range: ± 2 G's (acceleration)

Input Range: ± 10 G's (acceleration)

Low Pass Filter: 1000 Hz

Low Pass Filter: 800 Hz

High Pass Filter: Disabled

High Pass Filter: Disabled

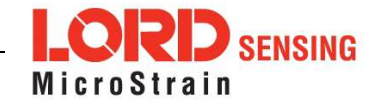

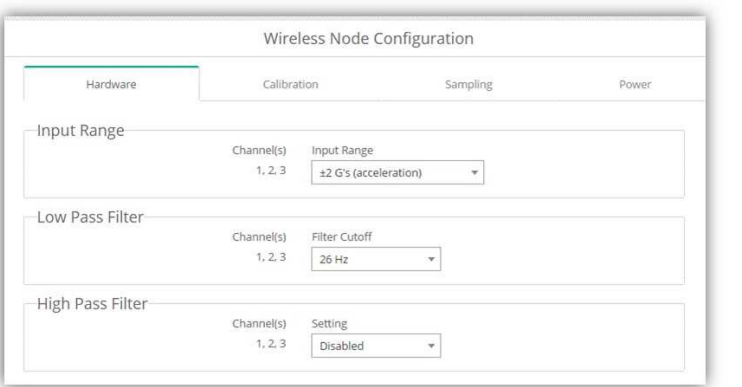

#### Figure 10 - Node Configuration

#### 5. Configure Sampling Setting and Start Data Acquisition

- 1. Left click on the Base Station > Sampling, and indicate the nodes to be sampled by checking the box to the left of each node.
- 2. Under 3 Channels, select Raw Channels, ch1, ch2 and ch3 from the drop down menu.
- 3. Under Sampling, select Sample Rate from the drop down menu, select Continuously to sample indefinitely.

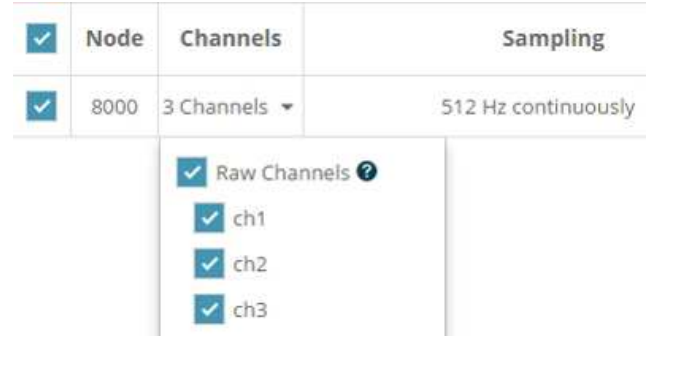

Figure 11 - Sampling Setting

- 4. Select Apply and Start Network.
- 5. Select Create Quick View Dashboard in the pop up window immediately to create a dashboard of the new data.

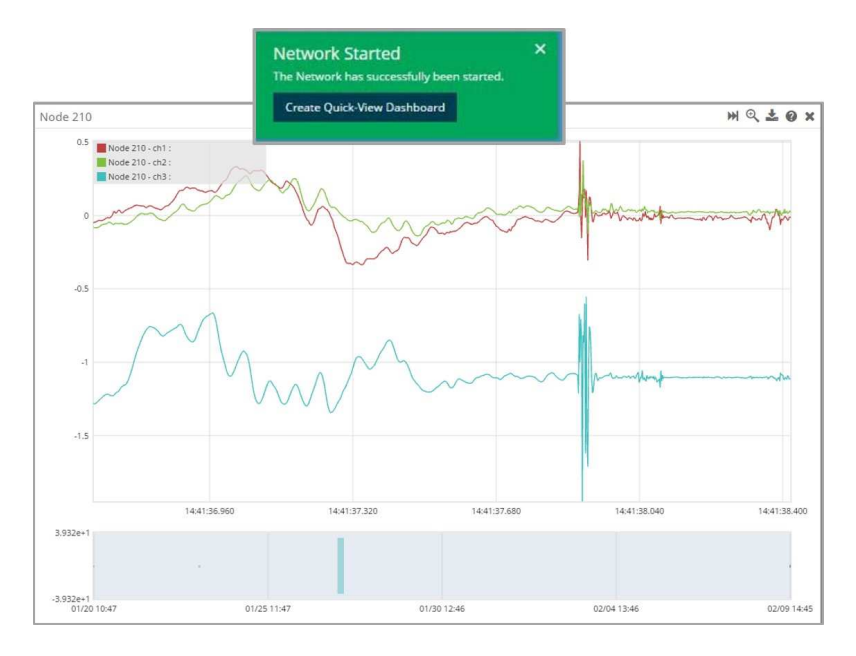

Figure 12 - Quick View Dashboard

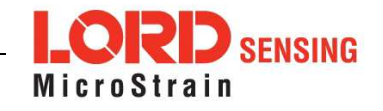

#### 6. Replacing Batteries

- 1. Remove the cap from the G-Link-200.
- 2. Remove the three ½ AA batteries from the G-Link-200.
- 3. Insert three new ½ AA batteries (Saft LS 14250 recommended), observing the correct polarity orientation. The positive polarities are indicated on the batteries and the node by a "+" symbol.
- 4. Replace the cap.

#### 7. Battery Hazards

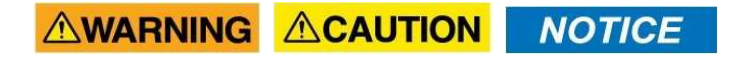

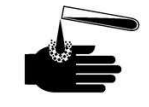

Lithium batteries contain toxic chemicals that are harmful to humans and the environment. Disposal is subject to federal and local laws. Do not discard the battery or the node in the trash. Follow proper battery disposal protocol, or contact LORD Sensing Technical Support for information on extracting the battery or returning the product for proper recycling and disposal.

#### LORD Corporation MicroStrain® Sensing Systems 459 Hurricane Lane , Suite 102 Williston, VT 05495 USA

ph: 802-862-6629 [sensing\\_sales@LORD.com](mailto:sensing_sales@LORD.com?subject=Support inquiry from datasheet?subject=Support inquiry from datasheet) [sensing\\_support@LORD.com](mailto:sensing_support@LORD.com?subject=Sales inquiry from datasheet?subject=Sales inquiry from datasheet)

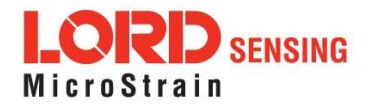

# LORD USER MANUAL

# G-Link®-200 Wireless Accelerometer Node

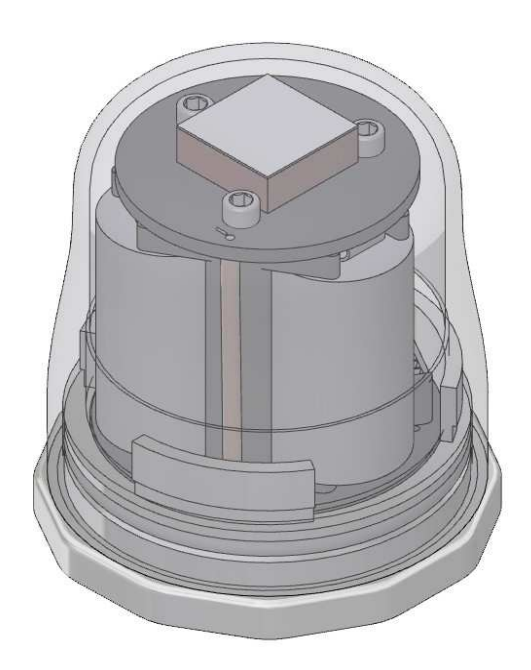

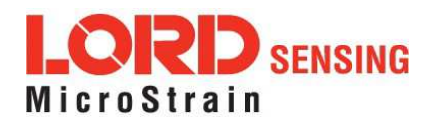

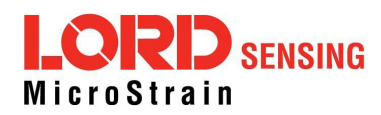

LORD Sensing Systems 459 Hurricane Lane Williston, VT 05495 United States of America

> Phone: 802-862-6629 Fax: 802-863-4093

[http://www.microstrain.com](http://www.microstrain.com/wireless)  [sensing\\_support@LORD.com](mailto:sensing_support@LORD.com) [sensing\\_sales@LORD.com](mailto:sensing_sales@LORD.com)

Document 8500-0069 Revision K Subject to change without notice

# **Table of Contents**

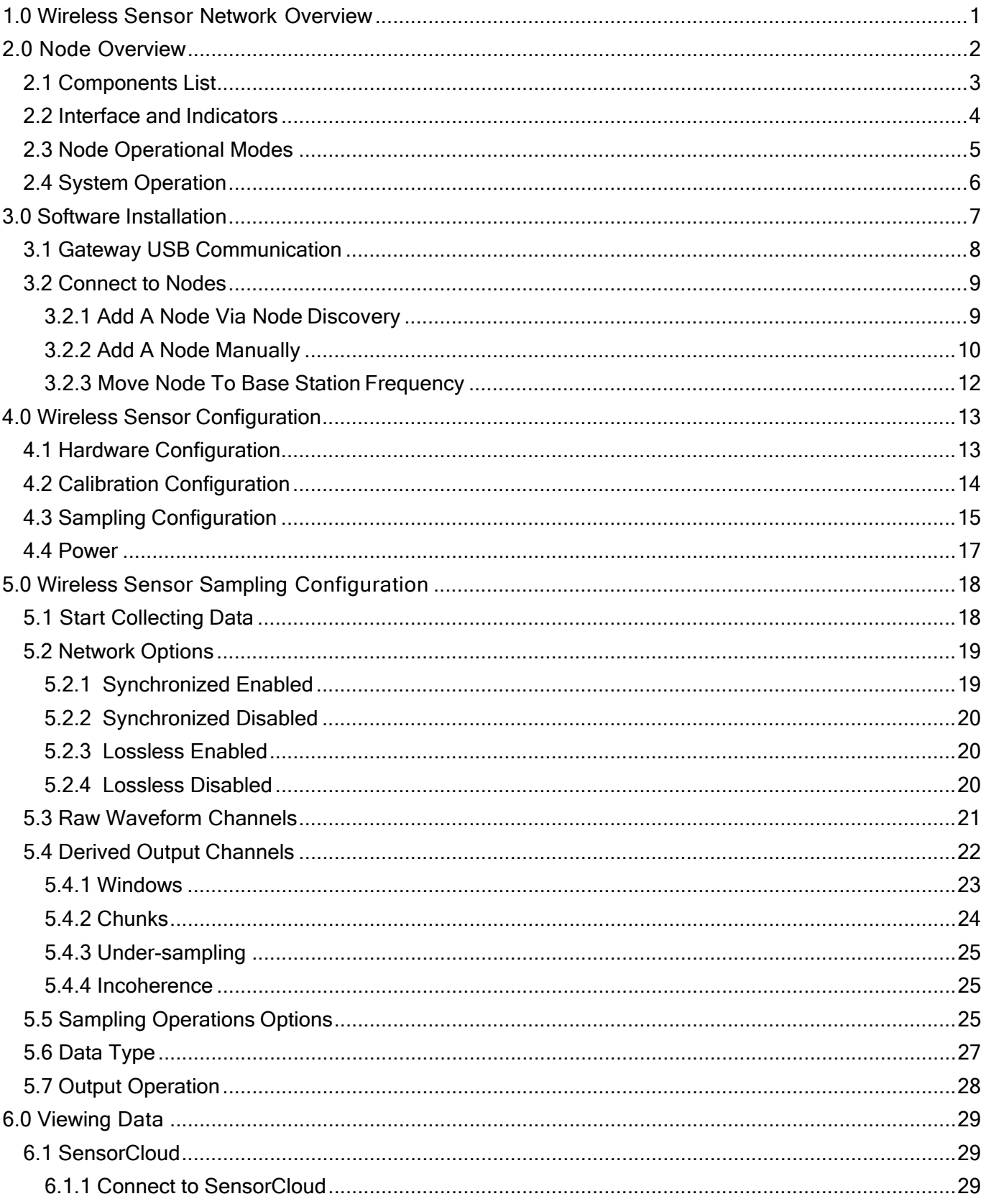

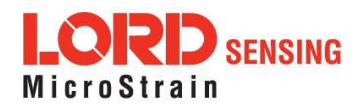

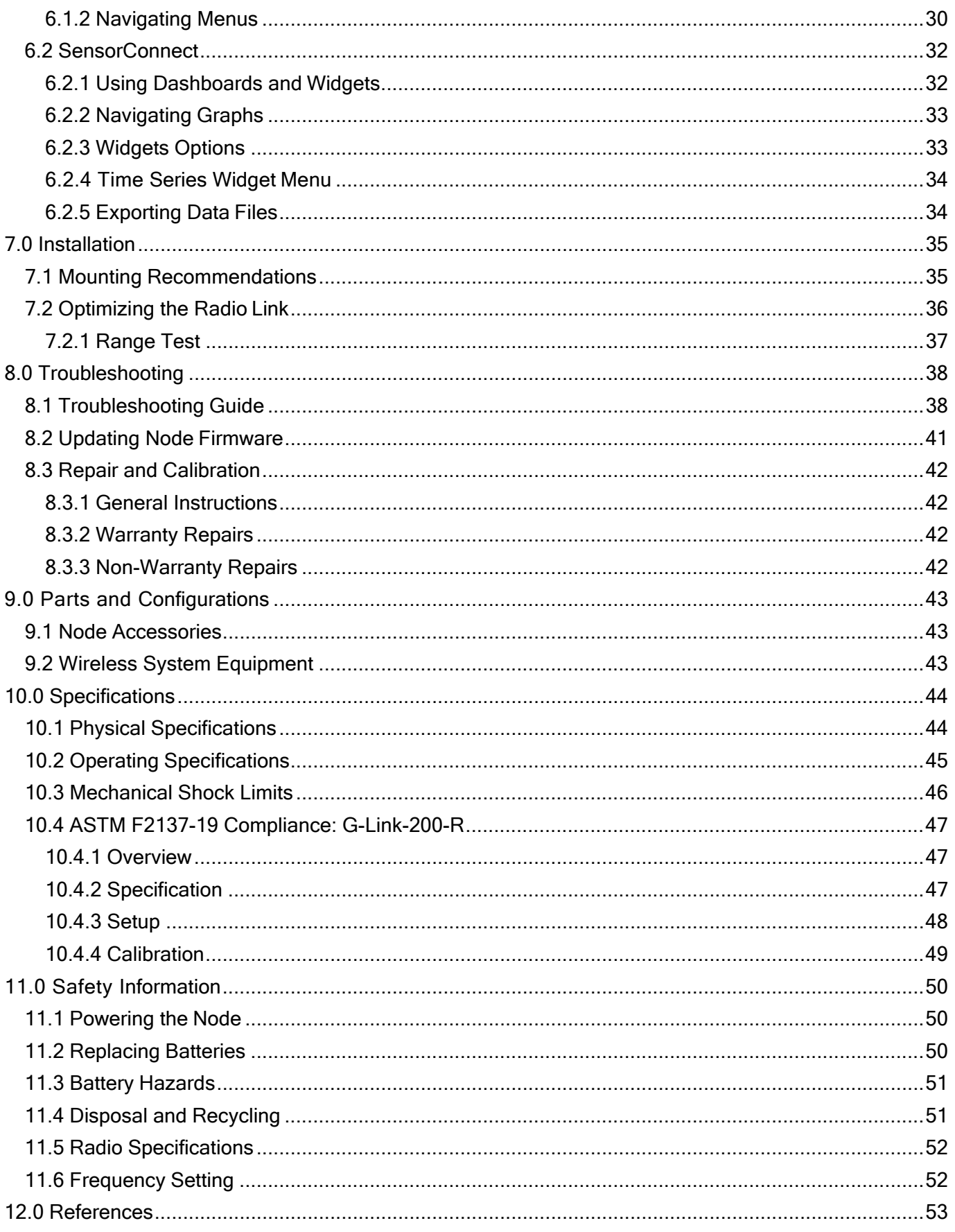

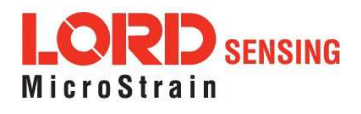

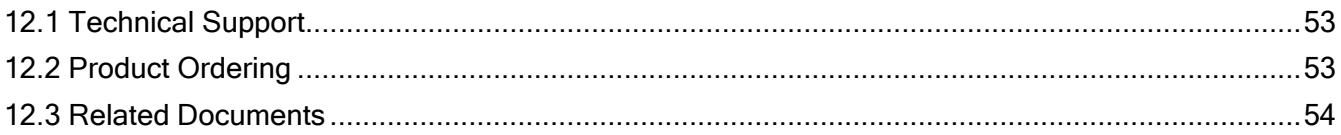

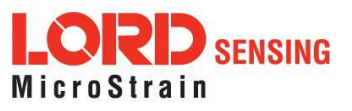

## <span id="page-13-0"></span>**1.0 Wireless Sensor Network Overview**

The LORD Sensing Wireless Sensor Network is a high-speed, scalable, sensor data acquisition and sensor networking system. Each system consists of wireless sensor interface nodes, a data collection gateway, and full-featured user software platforms based on the LORD Sensing Lossless Extended Range Synchronized (LXRS) data communications protocol. Bi-directional wireless communication between the node and gateway enables sensor data collection and configuration. Gateways can be connected locally to a host computer or remotely via local and mobile networks. Some gateways also feature analog outputs for porting sensor data directly to stand-alone data acquisition equipment.

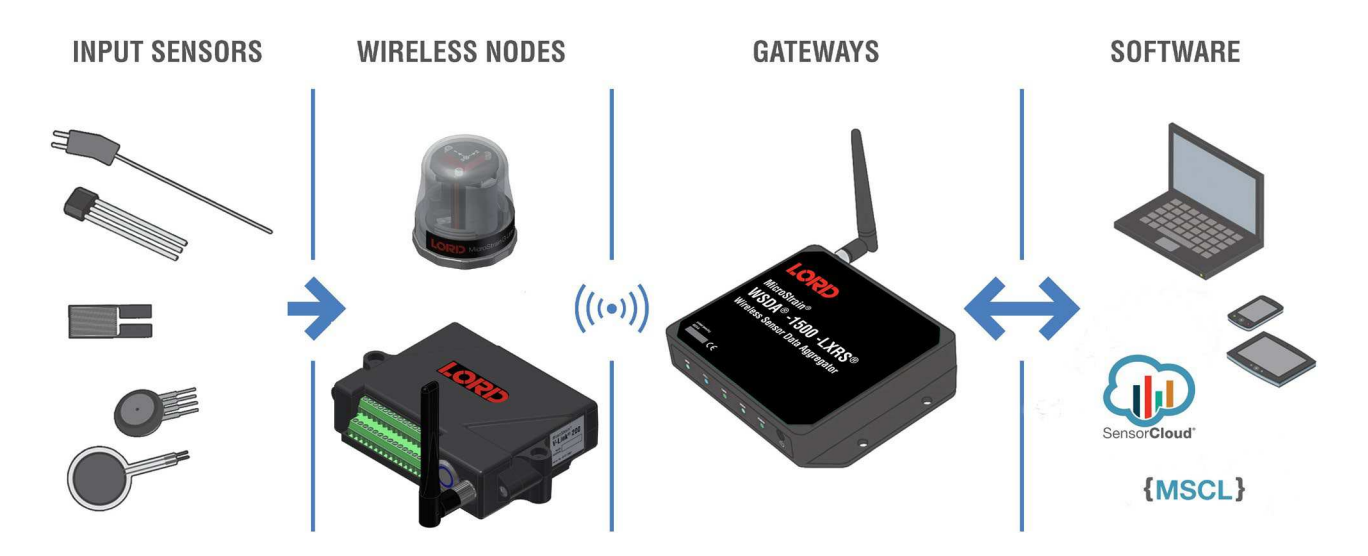

The selection of available nodes allows interface with many types of sensors, including accelerometers, strain gauges, pressure transducers, load cells, torque and vibration sensors, magnetometers, 4 to 20mA sensors, thermocouples, RTD sensors, soil moisture and humidity sensors, inclinometers, and orientation and displacement sensors. Some nodes come with integrated sensing devices such as accelerometers. System sampling capabilities include lossless synchronized sampling, continuous and periodic burst sampling, and data logging. A single gateway can coordinate many nodes of any type, and multiple gateways can be managed from one computer with the SensorConnect and SensorCloud software platforms. Integration to customer systems can be accomplished using OEM versions of the sensor nodes and leveraging the LORD Sensing data communications protocol.

Common wireless applications of LORD Sensing Sensing Systems are strain sensor measurement, accelerometer platforms, vibration monitoring, energy monitoring, environmental monitoring, and temperature monitoring.

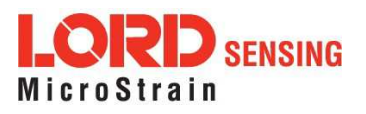

## <span id="page-14-0"></span>**2.0 Node Overview**

The G-Link-200 wireless accelerometer node features an onboard triaxial accelerometer that allows high resolution data acquisition at noise levels as low as 25 or 80 µg√ Hz. The G-Link-200 can output continuous waveform data, or one of four derived channels, including Velocity (IPS<sub>rms</sub>), Amplitude (G<sub>rms</sub> and G <sub>pk- pk</sub>) and Crest Factor, allowing longterm monitoring of key performance indicators while maximizing battery life.

G-Link-200 inputs are 20-bit resolution with ± 0.1% full scale measurement accuracy. The node can log data to internal memory, transmit real-time synchronized data, and it supports event driven triggers with both pre- and post- event buffers.

To acquire sensor data, the G-Link-200 is used with a LORD Sensing data gateway such as the WSDA-200 USB or WSDA-2000.

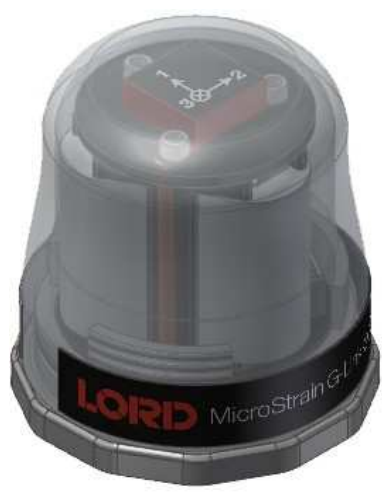

**Figure 1 - G-Link-200**

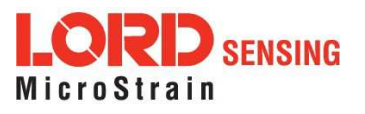

## <span id="page-15-0"></span>**2.1 Components List**

G-Link-200 sensor nodes come with the following components and options. For a complete list of available configurations, accessories, additional system products and ordering information, see **9.0 Parts and Configurations**.

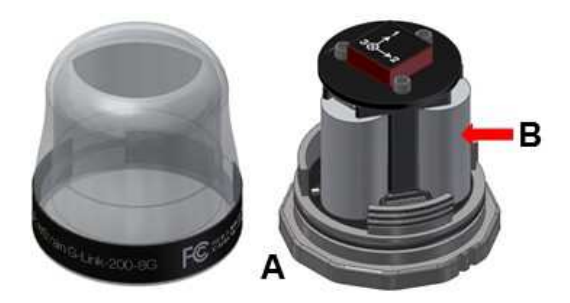

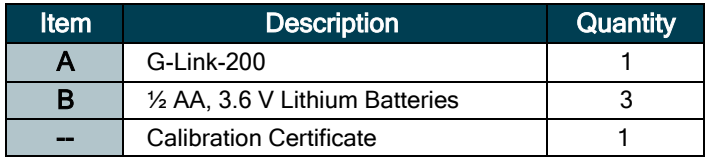

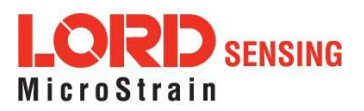

## <span id="page-16-0"></span>**2.2 Interface and Indicators**

The G-Link-200 LEDs indicate operational modes showing when the node is booting up, idle and waiting for a command, sampling, resynchronizing, or if there is an error.

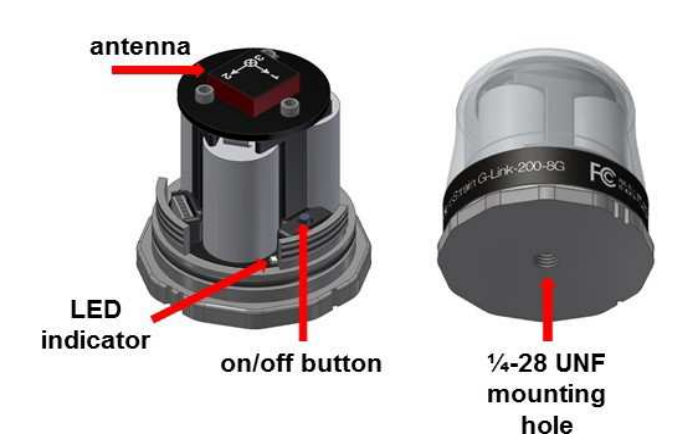

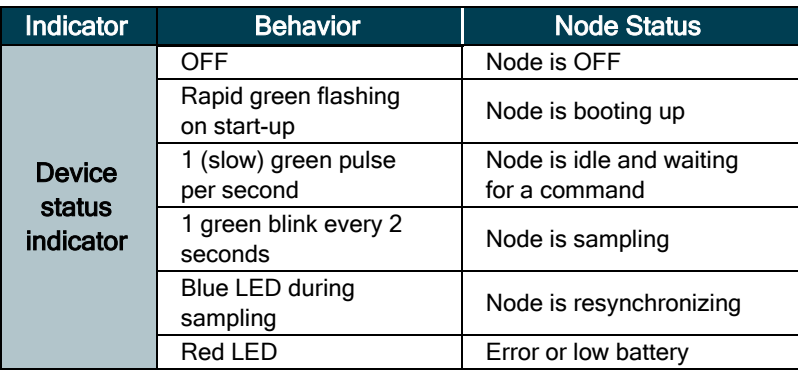

**Table 1 - Indicator Behaviors**

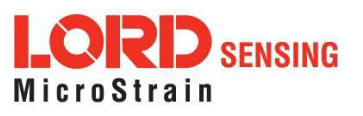

## <span id="page-17-0"></span>**2.3 Node Operational Modes**

Sensor nodes have three operational modes: *active*, *sleep*, and *idle*. When the node is sampling, it is in active mode. When sampling stops, the node is switched into idle mode, which is used for configuring node settings, and allows toggling between sampling and sleeping modes. The node will automatically enter ultra low-power sleep mode after a user-determined period of inactivity. The node will not enter sleep mode while sampling.

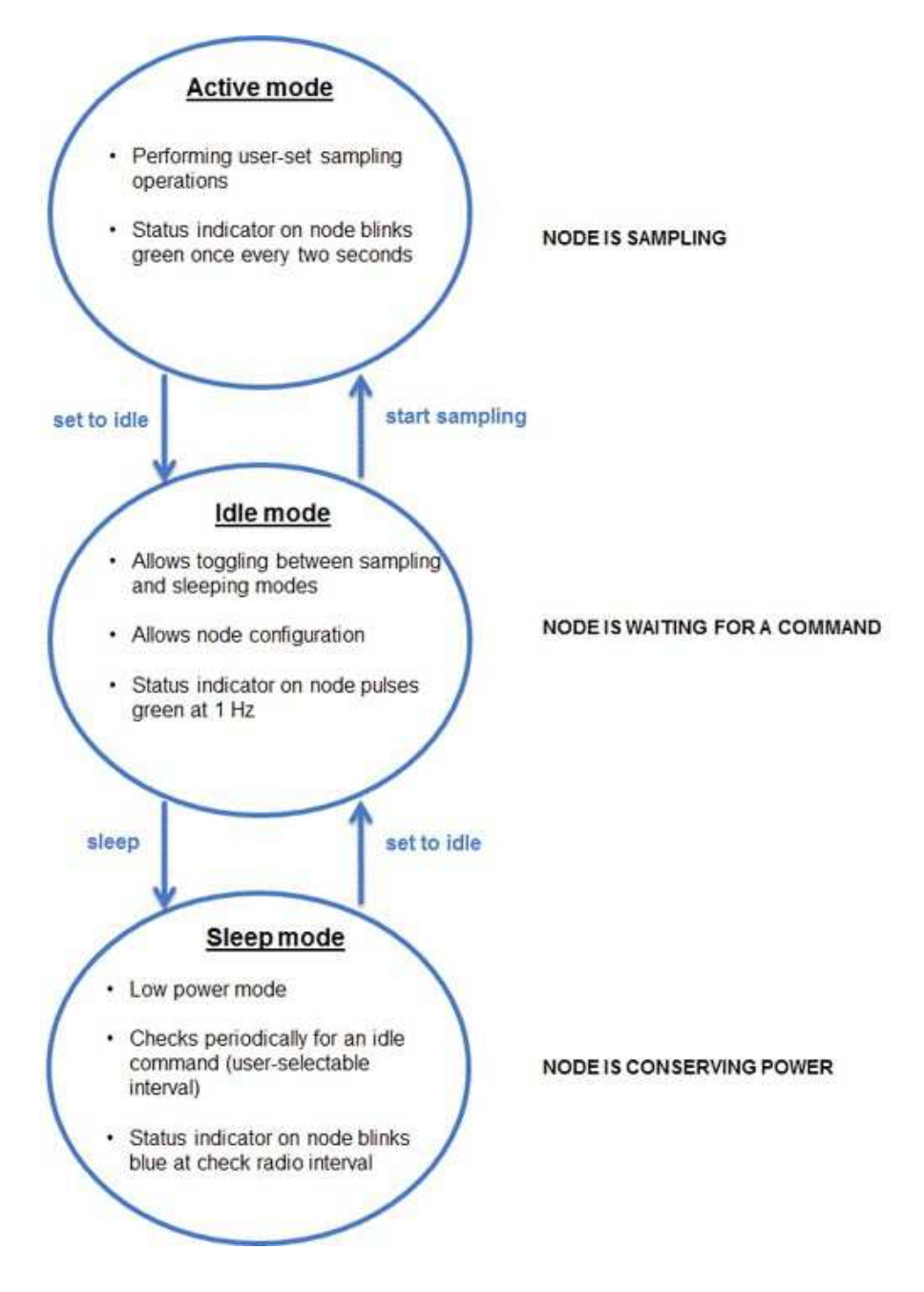

**Figure 2 - Node Operational Modes**

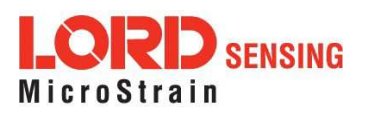

## <span id="page-18-0"></span>**2.4 System Operation**

The gateway is the interface between LORD Sensing sensor nodes and the data acquisition computer. The gateway coordinates the configuration and sampling of the nodes and can handle many nodes simultaneously. Communication between the nodes and gateway is wireless and uses the LORD Sensing LXRS and LXRS+ data communications protocols.

LORD Sensing has two software programs available for data acquisition from the wireless sensor network: SensorCloud and SensorConnect. SensorCloud is an optional webbased data collection, visualization, analysis, and remote management platform, based on cloud computing. SensorConnect is PC-based software used for configuring gateways and nodes, selecting and sampling modes and parameters, initializing data acquisition, and viewing and saving data.

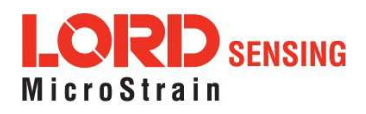

## <span id="page-19-0"></span>**3.0 Software Installation**

Install the **SensorConnect** software on the host computer before connecting any hardware. Access the free software download on the LORD Sensing website at:

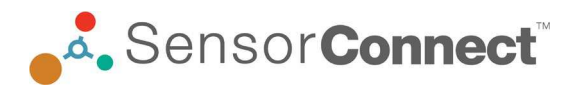

#### <http://www.microstrain.com/software>

#### **NOTE**

The SensorConnect software includes hardware drivers required for use with USB gateways. Once installed, the software will automatically detect and configure any USB gateways that are plugged into the host computer.

**SensorCloud** is an optional data collection, visualization, analysis, and remote management tool. It is based on cloud computing technology and is accessed directly from a web connection. For more information go to: **<http://www.sensorcloud.com/>**.

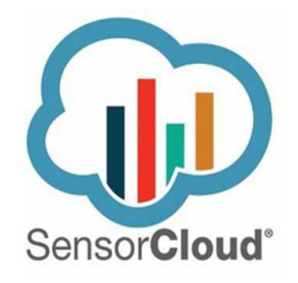

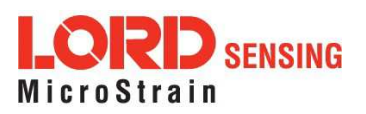

### <span id="page-20-0"></span>**3.1 Gateway USB Communication**

Drivers for the USB gateways are included the SensorConnect software installation. With the software installed, the USB gateway will be detected automatically whenever the gateway is plugged in.

- 1. Power is applied to the gateway through the USB connection. Verify the gateway status indicator is illuminated, showing the gateway is connected and powered on.
- 2. Open the SensorConnectsoftware.
- 3. The gateway should appear in the Controller window automatically with a communication port assignment. If the gateway is not automatically discovered, verify the port is active on the host computer, and then remove and re-insert the USB connector.

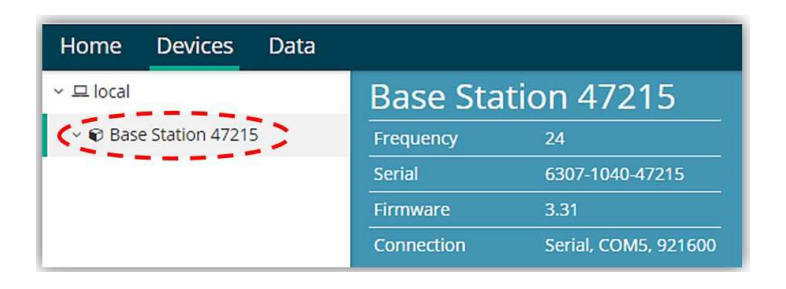

**Figure 3 - USB Gateway Communication**

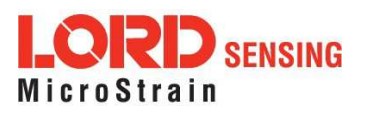

#### <span id="page-21-0"></span>**3.2 Connect to Nodes**

Several methods can be used in SensorConnect to establish communication with the nodes: the automatic node discovery feature, manually entering the node address, and scanning transmission frequency and node address ranges.

#### <span id="page-21-1"></span>**3.2.1 Add A Node Via Node Discovery**

If the base and node are on the same operating frequency, the node will populate below the Base Station listing when powering on the G-Link-200.

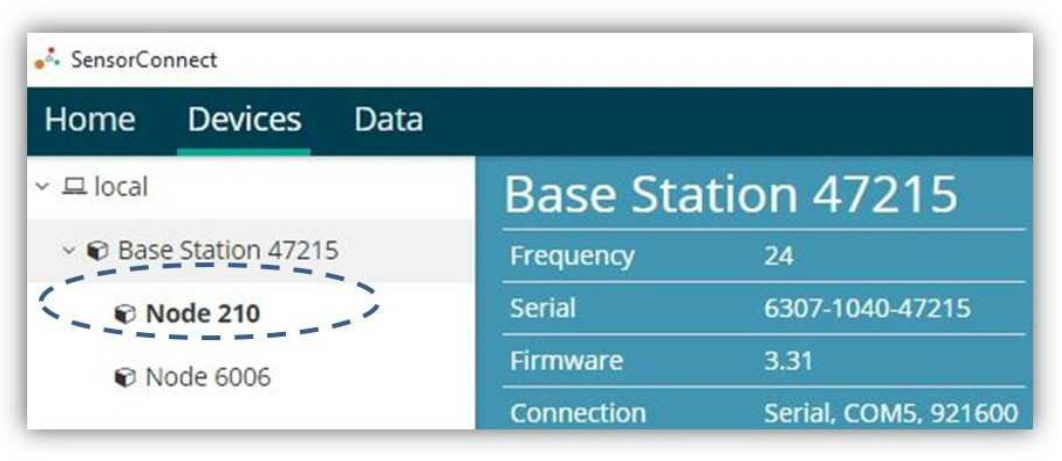

**Figure 4 - Node Discovered On Same Frequency**

If a red circle with a number appears next to the Base Station, the node is operating on a separate radio channel.

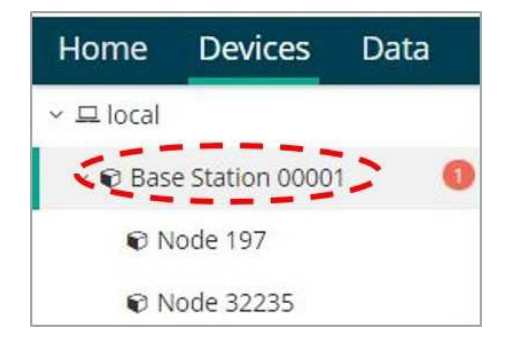

**Figure 5 - Node On Other Frequency**

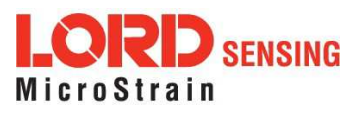

#### <span id="page-22-0"></span>**3.2.2 Add A Node Manually**

Adding a node manually requires entering the node address and its current frequency setting.

From the Base Station, select the Manual Add Node tile, enter the Node Address, last known Frequency (factory default is 15), and select Add Node.

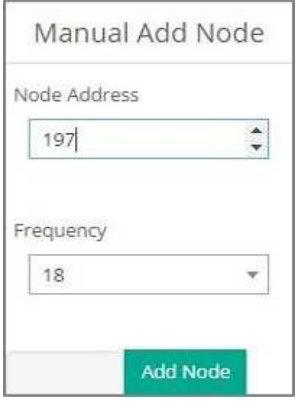

**Figure 6 - Add Node By Address**

If the node was successfully added, two confirmation messages appear and it will be listed under the Base Station.

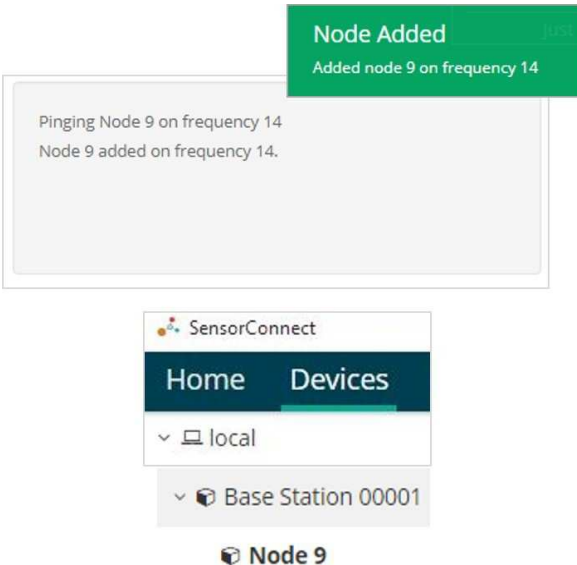

**Figure 7 - Add Node Confirmation**

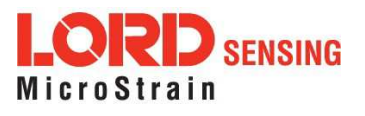

If the node failed to be added, a failure message will appear. This means the node did not respond to the base station which could indicate the node is not in idle mode or it may be on another frequency. If "Add Node Anyway" is selected, it will associate that node with the channel entered but it is likely there will be a communication error. If the node was not in idle, move the base station to the frequency of the node and issue a "Set to Idle" command.

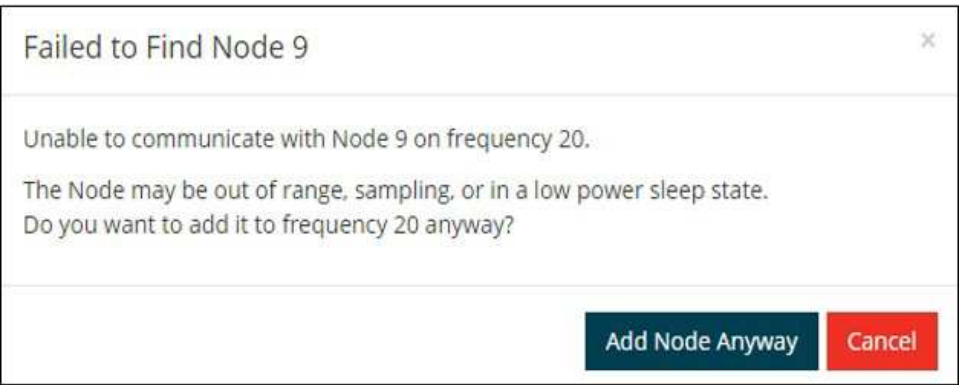

**Figure 8 - Failure to Add Node**

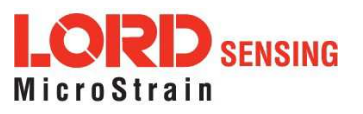

#### <span id="page-24-0"></span>**3.2.3 Move Node To Base Station Frequency**

If a red circle with a number appears next to Base Station, the node is operating on a separate radio channel. Select the Base Station and then select the Nodes on Other Frequencies tile.

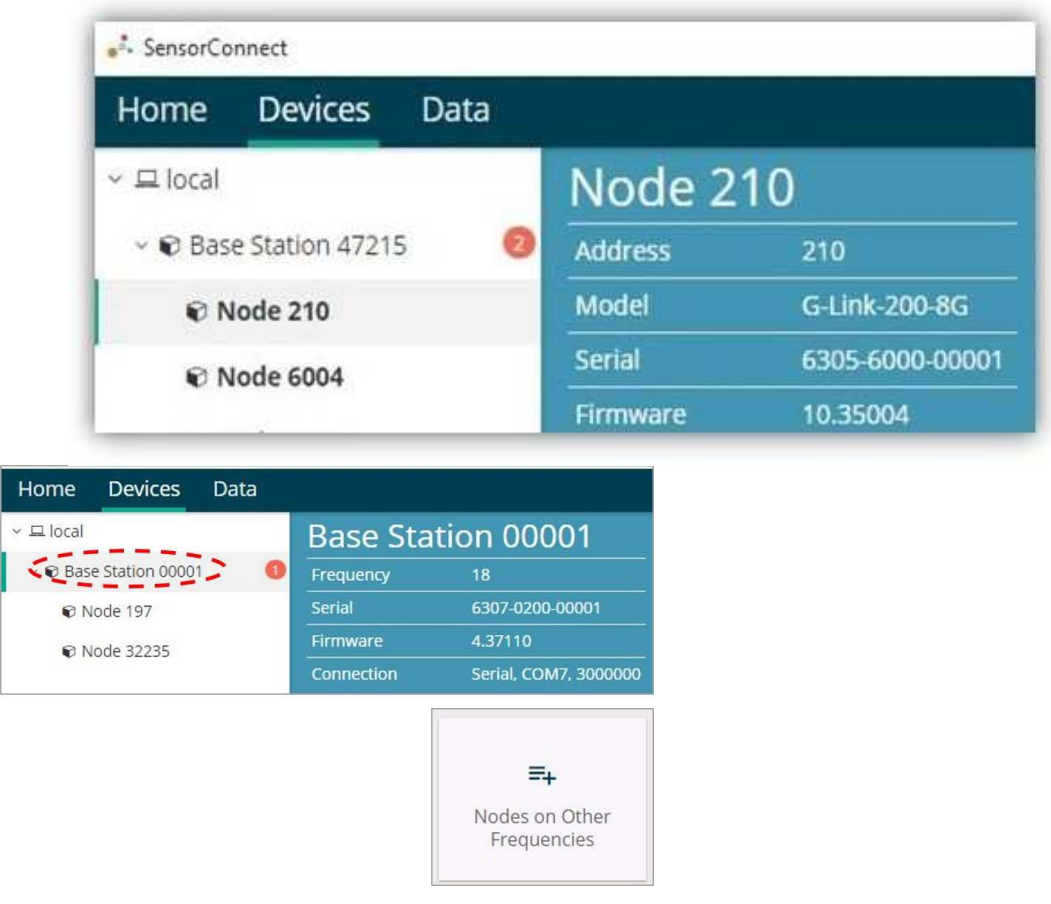

**Figure 9 - Nodes On Other Frequencies**

Highlight the new node being added and select Move Node to Frequency (#).

| Node  | 11 | Frequency | 11 | <b>Last Heard</b> | ſΕ |
|-------|----|-----------|----|-------------------|----|
| 61506 |    | 13        |    | 6 minutes ago     |    |
| 62884 |    | 11        |    | 8 minutes ago     |    |

**Figure 10 - Move Node**

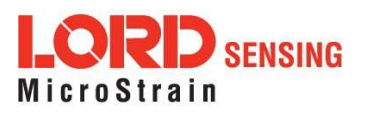

## <span id="page-25-0"></span>**4.0 Wireless Sensor Configuration**

## <span id="page-25-1"></span>**4.1 Hardware Configuration**

Node settings are stored to non-volatile memory and may be configured using SensorConnect. This chapter describes the user-configurable settings.

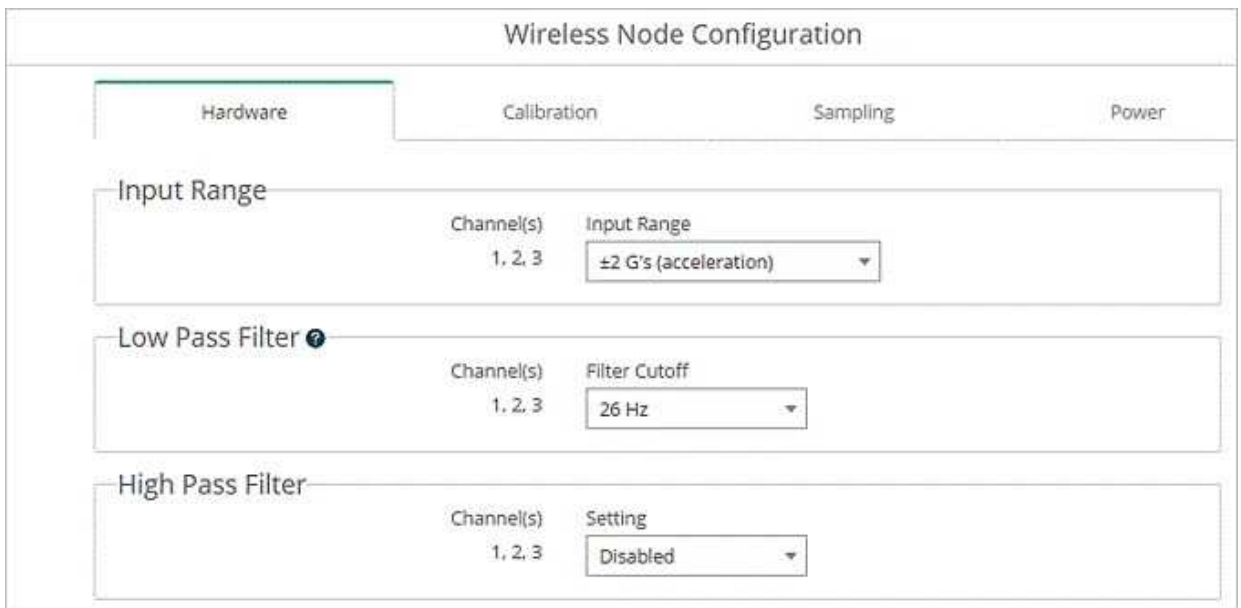

**Figure 11 - Node Configuration Menu**

**Input Range** - Set the accelerometer range to fit the application. Available ranges are ±2.048 g, ±4.096 g, and ±8.192 g.

**Low Pass Filter and Group Delay -** The accelerometer provides two filter stages for limiting bandwidth and maintaining excellent noise performance. The first stage is an analog, fixed frequency, anti-aliasing filter with -3 dB attenuation at 800 Hz, and 6.18 dB attenuation at 1500 Hz. The second is a user adjustable digital decimation filter. The decimation filter allows low-pass filtering between 26 Hz to 800 Hz on each channel independently. To minimize aliasing, it is recommended that users set the low pass filter to a frequency  $\frac{1}{4}$  that of the sample rate or less.

**Group Delay** is the time delay of the signal amplitude imparted by the low pass filter. Table 2 displays group delay values corresponding to the low pass filter configuration.

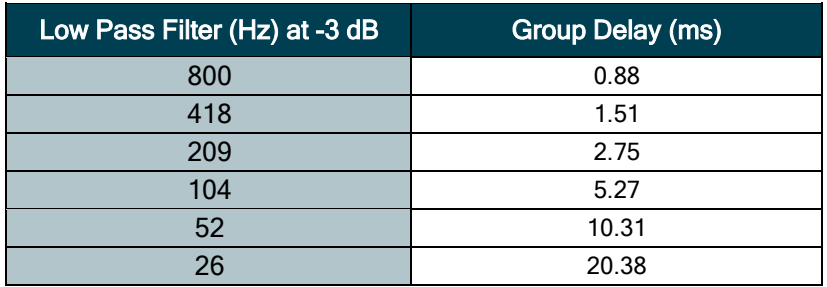

#### **Table 2 - Group Delay**

**High Pass Filter -** The accelerometer contains an optional high-pass filter which is disabled by default. The high-pass filter corner frequency is effected by the low pass filter

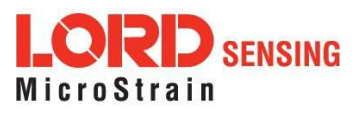

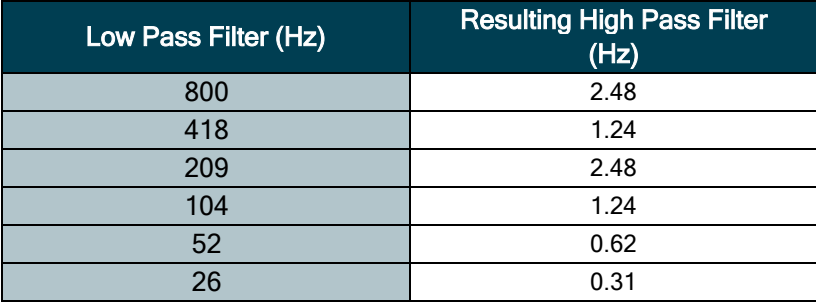

setting. When enabled, the high pass filter -3 dB point will be equal to the corresponding low pass filter value as shown in Table 2 below.

**Table 3 - High Pass Filter Values**

#### <span id="page-26-0"></span>**4.2 Calibration Configuration**

Each node is calibrated at the factory and stores its linear calibration coefficients in nonvolatile memory. These coefficients are applied by the node when the node is outputting data in "floating point" format. The coefficients are applied automatically by SensorConnect when the node is outputting data in signed 16- bit or signed 24- bit formats. For the available data types, the calibration coefficients are applied as follows:

- Float (4 Bytes): Calibration applied by node
- Int24 (3 Bytes): G-force = value  $*$  slope + offset
- Int16 (2 Bytes): G-force =  $64 *$  value  $*$  slope + offset

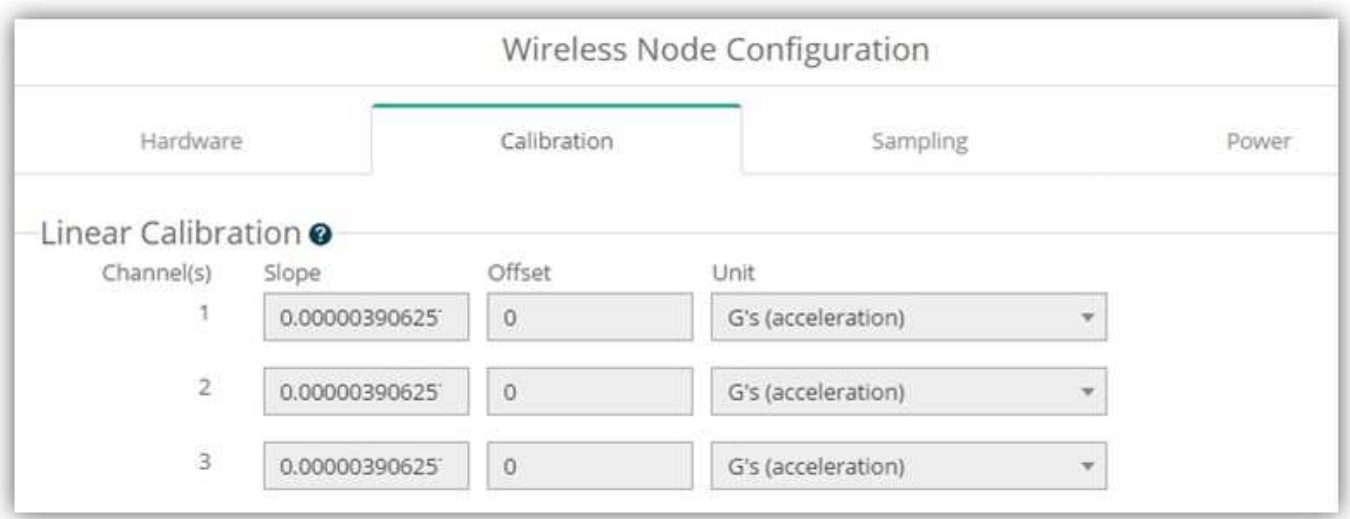

**Figure 12 - Wireless Sensor Calibration Menu**

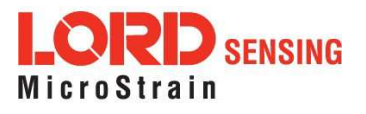

## <span id="page-27-0"></span>**4.3 Sampling Configuration**

There are three user set sampling options for the G-Link-200, including Lost Beacon Timeout, Diagnostic Info Interval, and Storage Limit Mode, in the Wireless Node Configuration > Sampling menu.

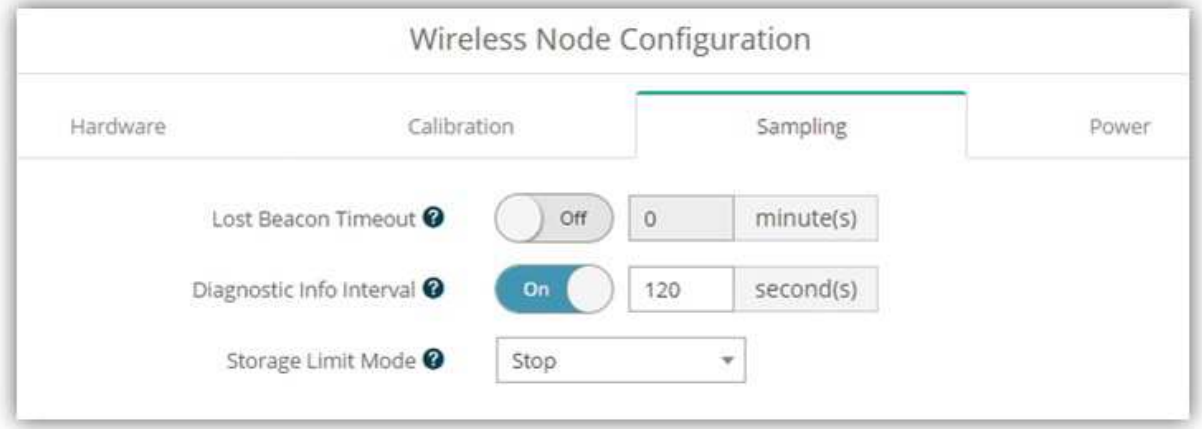

**Figure 13 - Sampling Configuration Menu**

**LostBeaconTimeout**- Whenthenodeisrunningin a synchronizednetwork,it periodically synchronizesitstimeclockto a beaconbroadcastedfromtheWSDA gateway.TheLost Beacon Timeout feature means that the node will automatically stop sampling and transmitting data after the beacon has been lost for the configured amountoftime.The nodewillsavepowerinthisstatewithoutuserinterventionuntilthe beaconreturns.Within two minutes of the beacon returning, the node will automatically begin sampling and transmitting dataagain.

**Diagnostic Info Interval**-At the defined transmit interval, the wireless sensor will report diagnostic information. The node will continue to transmit this diagnostic information in all operating modes, including Idle, Sleep, and Run modes.

**Storage Limit Mode - The Storage Limit Mode applies when the node is datalogging to** internal flash. The two available options are: 1) **Stop -** when the node fills up its flash memory, it will stop logging data. It is important to erase old data before starting new data loggingsessions,and2)**Overwrite -** whenthenodefillsupitsflashmemory,newdatawill overwrite old data in a first-in, first-out method.

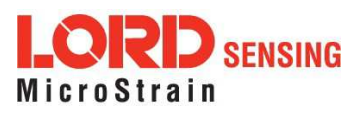

The contents of the diagnostic packet may be viewed in the Data tab within SensorConnect.

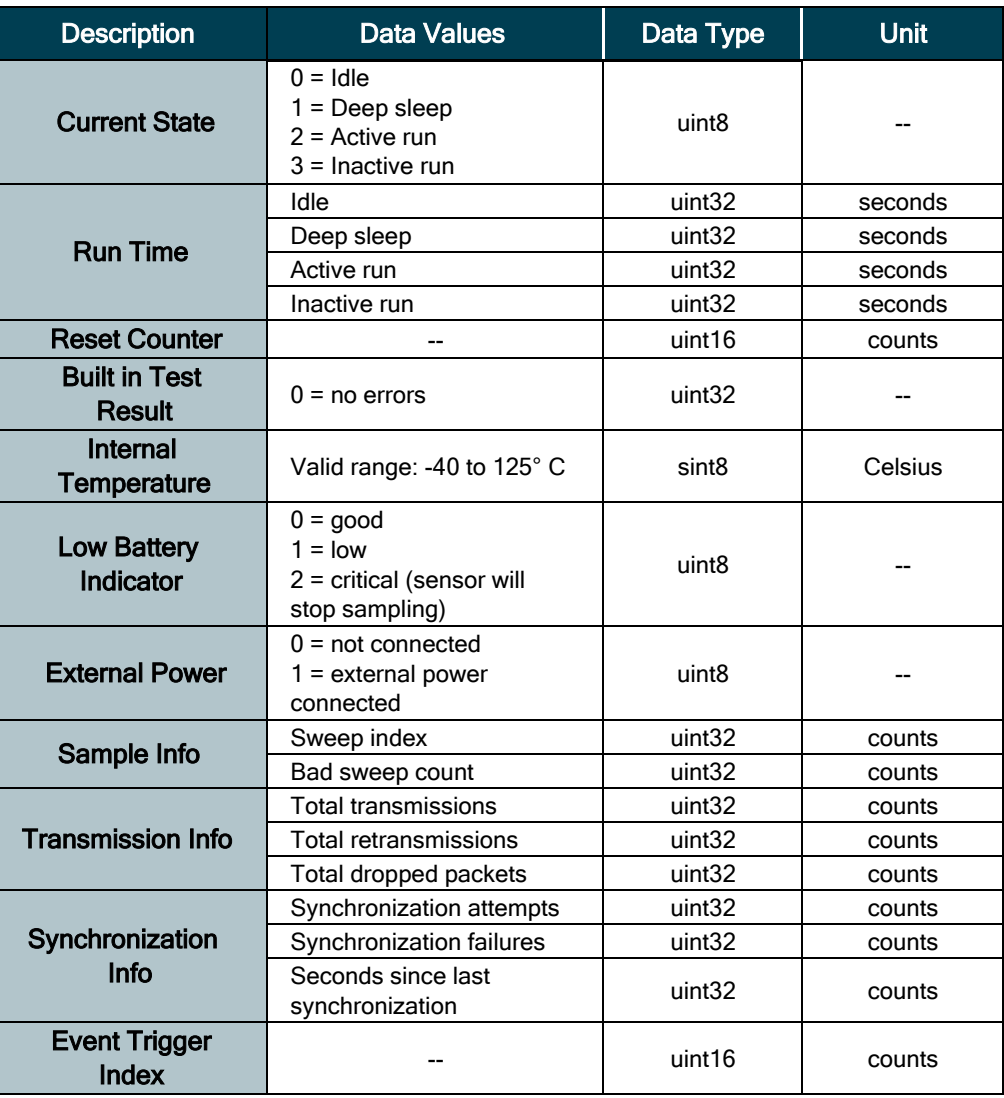

**Table 4 - Diagnostic Packet**

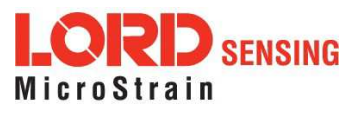

#### <span id="page-29-0"></span>**4.4 Power**

There are multiple user-set power options for the G-Link-200, including Default Operation Mode, User Inactivity Timeout, Check Radio Interval, and Transmit Power, in the Wireless Node Configuration > Power menu.

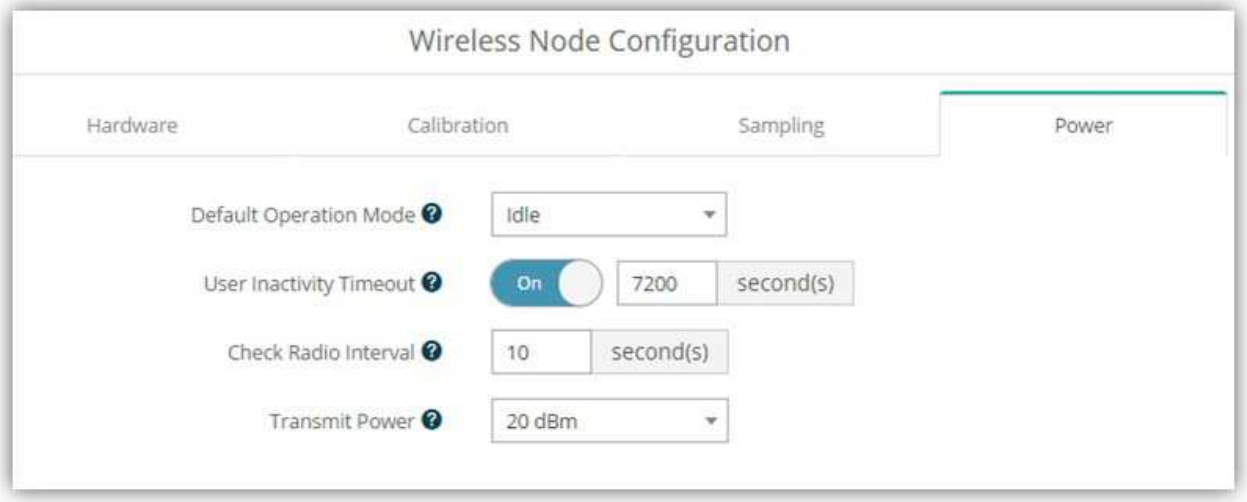

#### **Figure 14 - Node Configuration Power Menu**

**Default Operation Mode -** When power is applied, the node will enter the Default Operation Mode.

**User Inactivity Timeout -** While in Idle mode, the node will automatically enter Sleep mode if it does not receive any commands for the selected amount of time. If Sample is selected under Default Operation Mode, the node will automatically re-enter the sample mode it performed last with all current settings. Disable User Inactivity Timeout to avoid thenode automatically changingstates.

**Check RadioInterval**- WhileinSleepandSamplemodes,theCheckRadioIntervalsets thefrequencythenodecheckstheradiochannelfor a "SettoIdle"command.Decreasing the Check Radio Interval will shorten the amount of time it takes to wake the node into Idle mode with the cost of decreasing battery life. Increasing the Check Radio Interval could increase battery life at the cost of increasing the amount of time it takes to wake the node into its Idle mode.

**Transmit Power -** Set the output power of the radio to a value between 0dBm to +20dBm. The output power will affect communication range and also battery life.

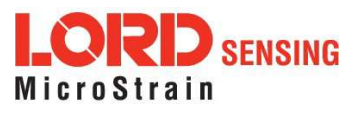

## <span id="page-30-0"></span>**5.0 Wireless Sensor Sampling Configuration**

## <span id="page-30-1"></span>**5.1 Start Collecting Data**

There are several ways to collect data from the G-Link-200, including from a single node, a network of nodes, or restarting the last used sampling mode, by pressing and holding the start button until the LED light turnsblue.

**Single node -** From Devices, select Node > Sampling > Apply and Start Network to begin collecting data from a single wireless sensor.

|      |                            | Network Settings: v Synchronized O v Lossless O Protocol: LXRS v | $\bullet$                            |                                       |            |               |
|------|----------------------------|------------------------------------------------------------------|--------------------------------------|---------------------------------------|------------|---------------|
| Node | Channels                   | Sampling                                                         | Data Type <sup>O</sup>               | Log/Transmit <sup>©</sup>             | %<br>Total | <b>Status</b> |
|      | $61506$ 3 active $\bullet$ | ç<br>256 Hz continuously                                         | float<br>$\mathcal{L}_{\mathcal{A}}$ | Log and Transmit $\blacktriangledown$ | 50.00%     | $\vee$ Ok     |

**Figure 15 - Single Node Sampling**

**Network of Nodes - From Devices, select > Base Station > Sampling Network > Nodes** to be sampled > Apply and Start Network to start collecting data from a network of wireless sensors.

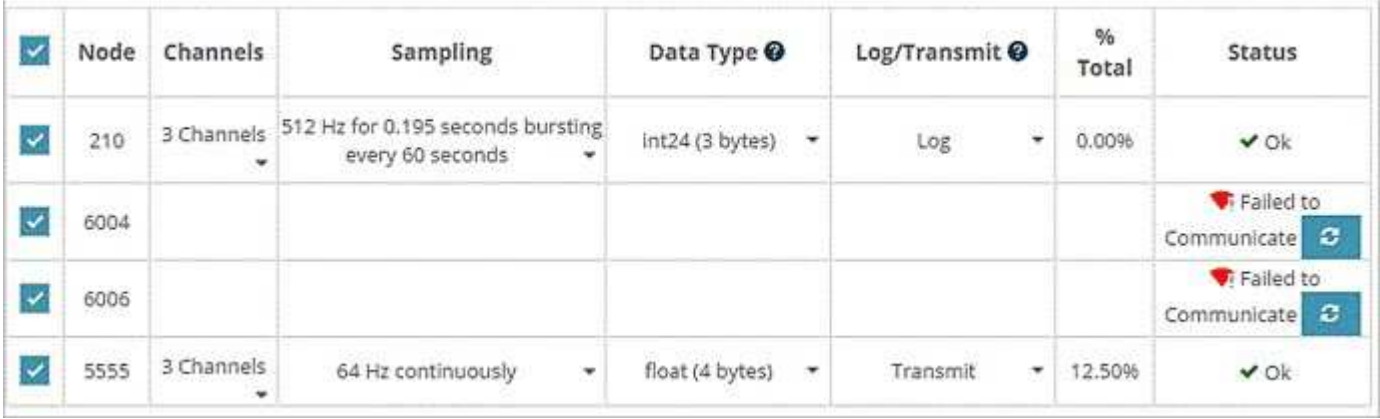

**Figure 16 - Network of Nodes Sampling**

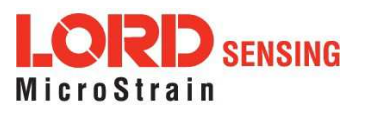

**Button Press - Press the G-Link-200** Start button and hold until the blue LED turns on, thenreleasethebutton. ThenodewillenterthemostrecentlyusedSamplingmodeand configuration settings.

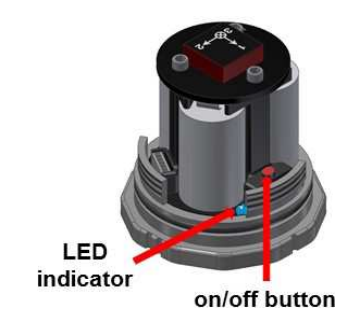

### <span id="page-31-0"></span>**5.2 Network Options**

**Protocol -** There are two network settings available for the G-Link-200: LXRS and LXRS+. These feature node-to-node synchronization of 50us, and unmatched lossless wireless sensor network data throughput. MicroStrain Sensing created these specifically for applications such as flight test and heavy machinery monitoring, where large amounts of raw data are generated and node synchronization is important. The principal difference between the two protocols is that LXRS+ sacrifices communications range, in favor of a 4x greater network bandwidth.

- **LXRS** prioritizes communication range over network throughput and is designed to work at ranges up to 2km with network throughput of up to 4k samples per second.
- **LXRS+** prioritizes network throughput over range, and is designed to work at ranges up to 400m with network throughput of up to 16k samples per second.
- **NOTE:** Base stations and nodes must use the same protocol in order to communicate with one another.

**Synchronized -** All nodes in the network will periodically synchronize their time clocks to a beacon that is broadcast each second by the **WSDA gateway**. Each beacon contains a UTC timestamp, allowing nodes to align their collected data within an accuracy of +/- 50 us. Each node will also buffer data and transmit this data in time slots allocated prior to sampling. Using time slots assures the transmissions will not "collide" or corrupt each other. It also provides a means for efficiently scaling the size of the network to allow as much data throughput as possible.

#### <span id="page-31-1"></span>**5.2.1 Synchronized Enabled**

- Requires a beacon from a WSDA gateway for synchronization
- Nodes use beacon to timestamp their data within an accuracy of  $+/-50$ us
- TDMA transmission scheme allows for large, reliable networks
- Data is buffered

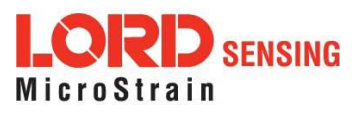

#### <span id="page-32-0"></span>**5.2.2 Synchronized Disabled**

- Low Latency (no data buffering)
- Does not require a WSDA gateway beacon
- Data is timestamped when received by the PC (less accurate)
- No synchronization between nodes
- Higher chance of packet loss

**Lossless** The user can achieve near lossless data collection in most environments using data buffering, radio acknowledgments, and retransmissions. Each node buffers collected data and timestamps to an internal 2 Mbit FIFO buffer. For each transmission, data is pulled from this buffer. The node will retransmit data until this acknowledgment is received. Inherent overhead in the transmission scheduling protocol assures the node time to recover from periods of poor radio communication. This feature allows lossless performance in environments where the node suffers as much as 50% packet error rate. It also allows for operation in situations where the gateway and node move in and out of range of each other.

#### <span id="page-32-1"></span>**5.2.3 Lossless Enabled**

- Nodes will retransmit data until acknowledged by the WSDA gateway
- Lossless performance in environments where packet error rate is as much as 50%
- Allows for operation in situations where the node and gateway move in and out of range with each other
- Potential for higher latency

#### <span id="page-32-2"></span>**5.2.4 Lossless Disabled**

- No retransmissions will occur
- Useful when your application requires consistent latency or can tolerate lost data

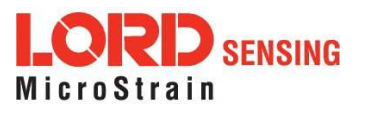

## <span id="page-33-0"></span>**5.3 Raw Waveform Channels**

There are two options for data output from the G-Link-200, including raw waveform channels and derived data channels. The raw channels provide waveform data directly from the sensor.

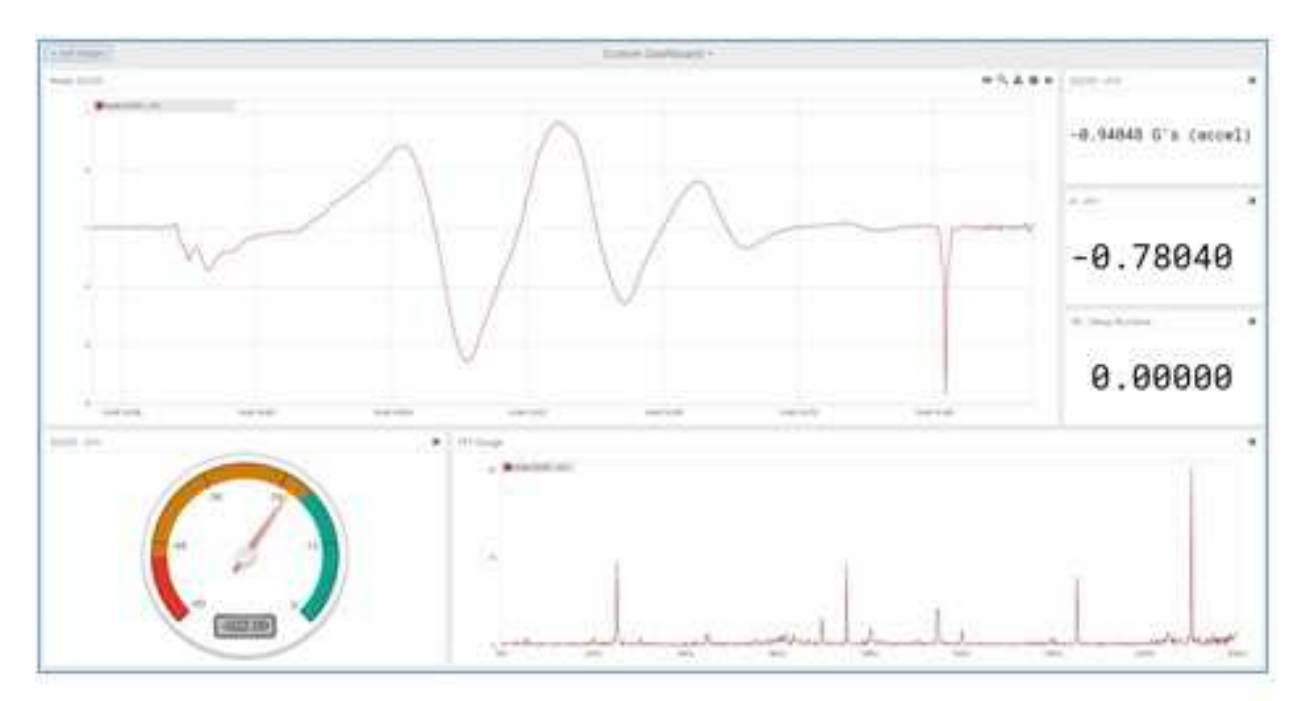

**Figure 17 - Raw Data Output**

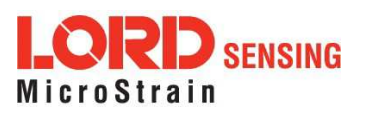

## <span id="page-34-0"></span>**5.4 Derived Output Channels**

There are four derived data channels available for the G-Link-200. Using these data channels for vibration analysis allows the ability to extend battery life while reducing data. Each operation is performed on a window of data from the specified accelerometer axis. The timestamp associated with each sweep is that of the last data point collected within that window. The derived data output rate must be at least 32 times slower than the sample rate.

• RMS is calculated by accumulating the mean squared of each chunk, dividing by the number of chunks in the window, and taking the square root.

$$
RMS(F)=\sqrt{\textstyle\sum_{j=0}^{J-1}\frac{\sum_{n=0}^{N-1}F_j(n)^2}{K}}
$$

• **Crest Factor**iscalculatedbytakingtheabsolutemaximumvaluefromthewindow and dividing by the RMS of the window.

 $CrestFactor(F) = \max(|\max(F_0, ..., F_{J-1})|, |\min(F_0, ..., F_{J-1})|)/RMS(F)$ 

**• Peak to Peak** is calculated by subtracting the smallest value from the window fromthe largest value.

 $PeakToPeak(F) = \max(F_0, \ldots, F_{J-1}) - \min(F_0, \ldots, F_{J-1})$ 

• **Velocity** – IPS or m/s

$$
IPS_{RMS}(F) = \sqrt{\textstyle\sum_{j=0}^{J-1} \frac{\sum_{n=0}^{N=1} ( \int CSI(F_j) ) (n)^2}{K}} \cdot 386.2197
$$

The RMS of the IPS is calculated by determining a cubic spline of a chunk, analytically integrating the cubic spline, taking the RMS of the cubic spline integral, and multiplying by 386.2197 to convert from Gs to in/sec $2$ .

| <b>Name</b>                         | <b>Description</b>              |  |  |
|-------------------------------------|---------------------------------|--|--|
| F                                   | Window of sampled data          |  |  |
| $\bm{F_i}$<br>Chunk of sampled data |                                 |  |  |
|                                     | Number of chunks in the window  |  |  |
| K                                   | Number of samples in the window |  |  |
|                                     | Number of samples in the chunk  |  |  |

**Table 5 - Derived Channel Variables**

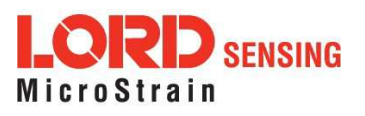

#### <span id="page-35-0"></span>**5.4.1 Windows**

When performing a derived calculation on sampled data a window is used to provide a rate to transmit derived calculations and a range of time to derive from. The length of a window in time is a single period of the derived rate and is given the timestamp of the first sample of the next window.

Given a sample with a timestamp of *t* and a derived period of *p,* the timestamp of the derived window it belongs to is defined below.

$$
t_{window} = t - (t \mod p) + p
$$

**Burst Mode** - when the node is bursting, the window covers the entire burst instead of the derivedrate. Given a samplewith a timestampof*t ,* a burst periodof *p,*and a burst duration of *d*, the timestamp of the derived window it belongs to is defined below.

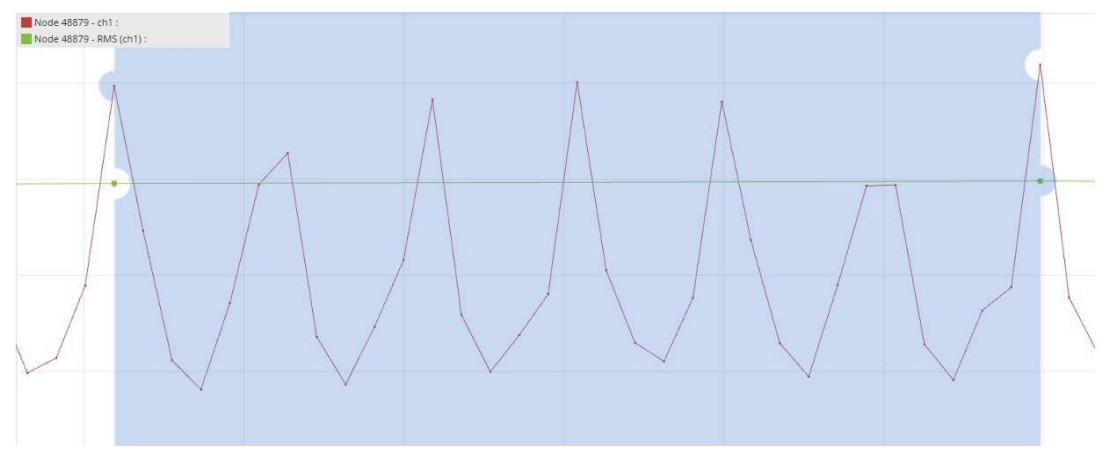

**Figure 18 - Derived Data Window**

#### **NOTE**

A window must contain at least 32 samples. For continuous this means that the derived period must be at least 32 times as long as the sample period. Burst is not limited by this restriction because the minimum burst size is 100 samples.

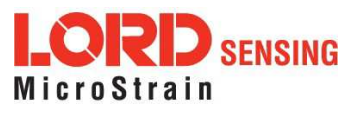

#### <span id="page-36-0"></span>**5.4.2 Chunks**

Windows can encompass thousands of samples, but a node can only operate on a finite number of samples at a time, so the node chunks up data to run derived calculations. Chunk size is defined below where *p* is the derived period, *d* is the burst duration, and is the maximum chunk size. Maximum chunk size can change between nodes depending on how many resources are available for derived calculations. The G-Link-200 has a max chunk size of 256 samples.

Continuous -  $s_{chunk} = min(p, s_{max})$ 

Burst -  $s_{chunk} = min(d, s_{max})$ 

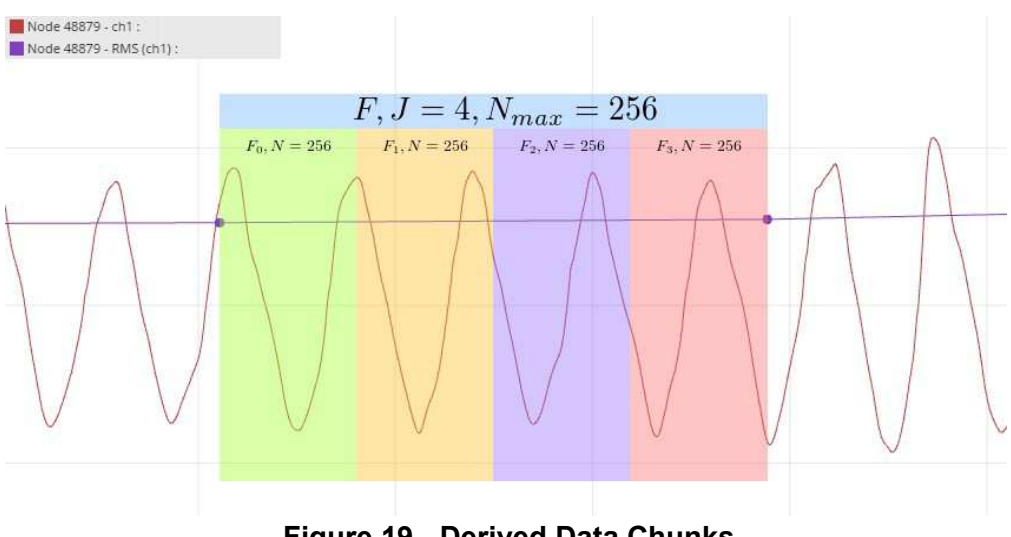

**Figure 19 - Derived Data Chunks**

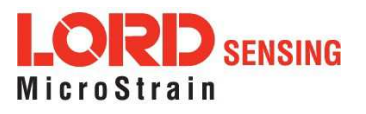

#### <span id="page-37-0"></span>**5.4.3 Under-sampling**

Under-sampling happens when there are not enough samples to accurately calculate a value for a derived channel. The user should pick a window size that contains at least two periods of the lowest rate input signal to be measured. The more information that can be included in the derived calculation the more accurate the calculation.

For derived channels that use Fourier transforms on raw data, such as IPS, the chunk size will limit the input frequency range rather than the window size. If the chunk size is at its maximum size the only way to gain accuracy for lower frequencies is to reduce the sample rate.

#### <span id="page-37-1"></span>**5.4.4 Incoherence**

Derived channels are most accurate when the window time is a multiple of the period of the input signal, meaning that the window is coherent with the input signal. When the window is not coherent with the input signal, the window will end up with a fraction of a period of the input signal at the end, which will skew the derived calculation for the window in some cases. Inaccurate derived values due to incoherence can be mitigated by using a larger window size. The more input signal periods sampled within a window the more accurate the calculation.

#### <span id="page-37-2"></span>**5.5 Sampling Operations Options**

There are four sampling operations options for the G-Link-200, including Continuous, Limited, Periodic Burst, and Event Triggered.

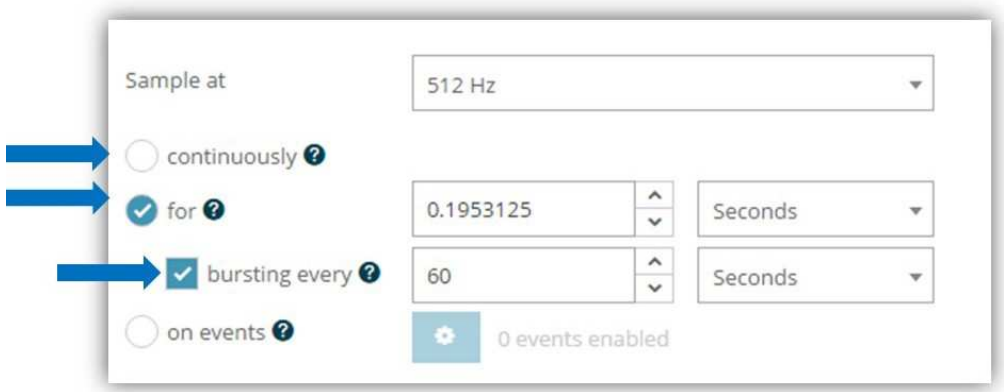

**Figure 20 - Sampling Operations Menu**

**Continuous -** Collect data continuously at the configured sample rate. All data is transmitted and/or logged to flash memory until a Set to Idle command is received.

**Limited -** Automatically stop sampling and return to Idle mode after the configured time duration is met.

**Periodic Burst -** Perform short sampling bursts at periodic intervals. This operation allows longer battery life and increased network sizes in applications where continuous monitoring is not required.

**Event Triggered -** Collect data continuously at a fixed sample rate. However, only transmit and/orlogthedataifoneoftheconfiguredthresholdconditionshasbeenmet. Whenthe conditionismet,allactivesensorchannelswilltransmitand/orlogbothpre- and

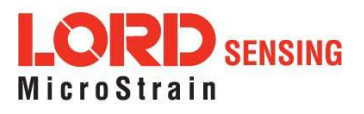

post-event data. Thebenefitsofthisoperationmodeincludeincreasedbatterylife, reduceddatasets, and increased network size.

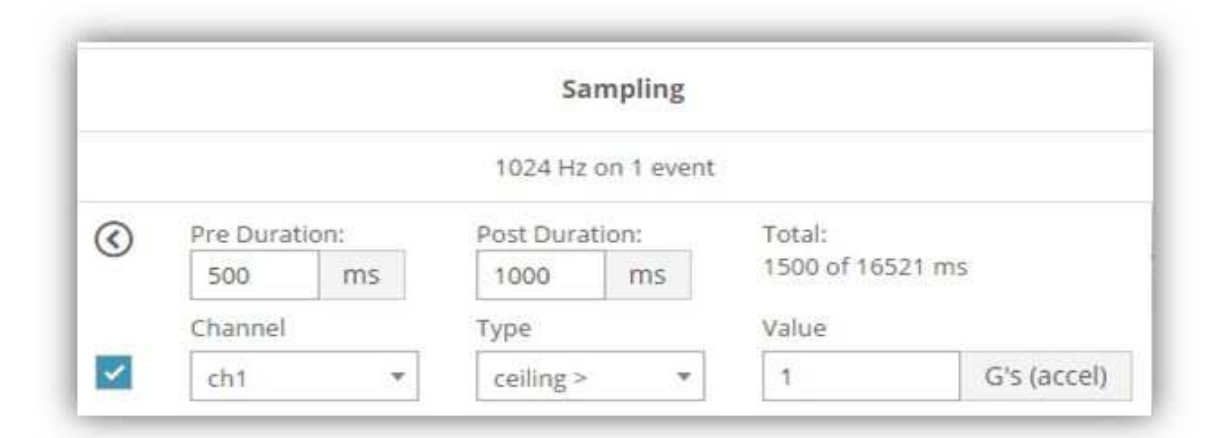

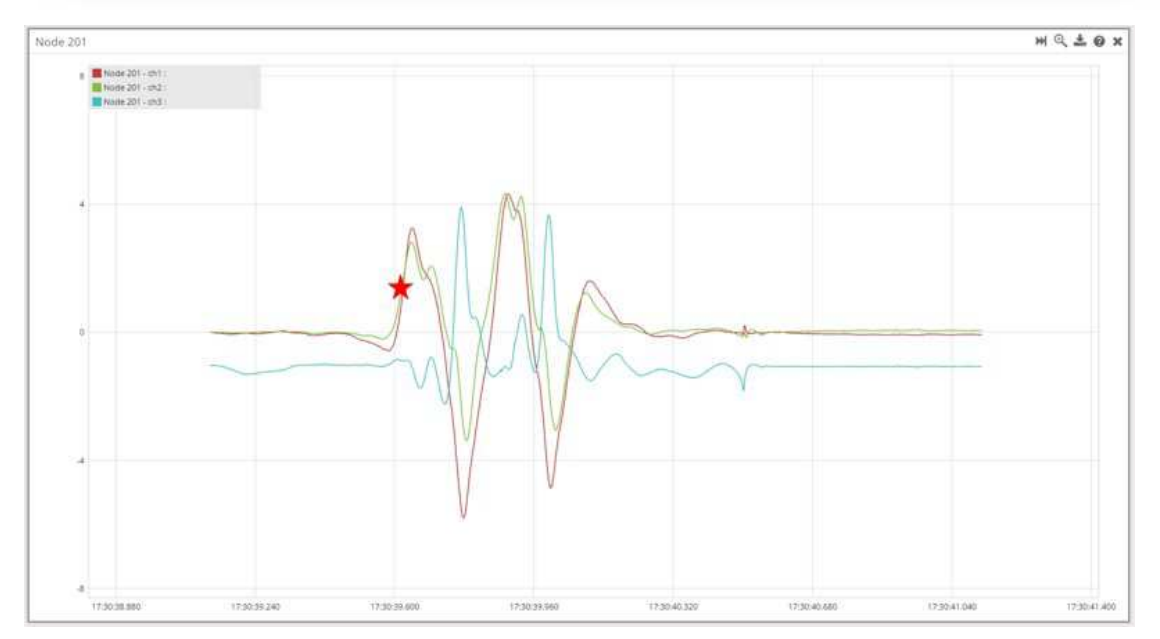

**Figure 21 - Event Triggered Sampling**

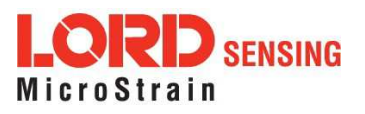

## <span id="page-39-0"></span>**5.6 Data Type**

There is a 20-bit ADC on the G-Link-200. However, users may select the data type that is reported. Floating point should be selected in most applications and where nodes must send measurements in units of g-force. Int16 or Int24 may be selected for applications requiring maximum network bandwidth or longer batterylife.

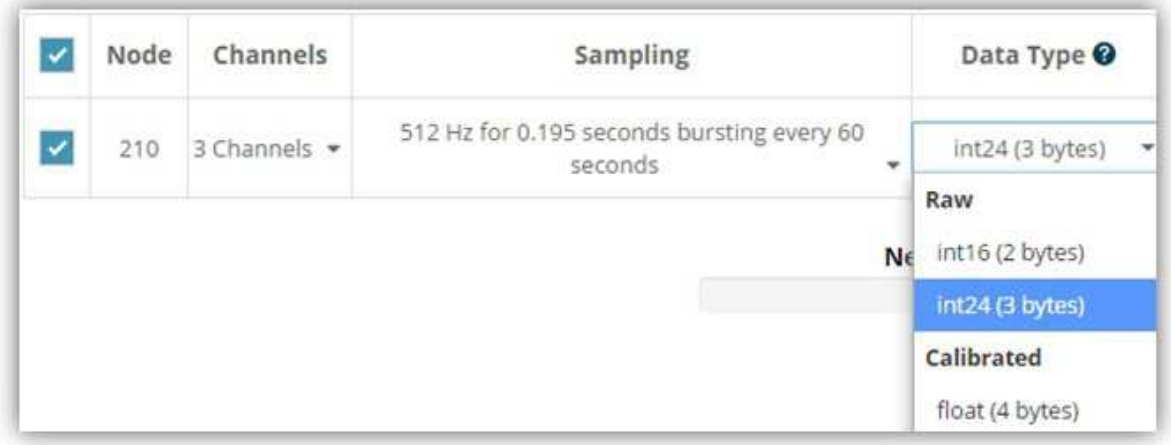

#### **Figure 22 - Data Type Menu**

**Float(4 Bytes) -** Thenode applies calibration coefficients locally and reports measurements as floating point values.

**Int24 (3 Bytes) -** The node sends its 20-bit measurements as signed 24-bit values. Data collection software such as SensorConnect must apply the calibration coefficients using the following equation:

G-force = value \* slope + offset

**Int16 (2 Bytes) -** The node sends its 20-bit measurements as signed 16-bit values. Data collection software such as SensorConnect must apply the calibration coefficients using the following equation:

G-force = value  $*$  64  $*$  slope + offset

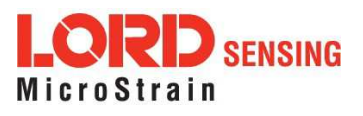

## <span id="page-40-0"></span>**5.7 Output Operation**

There are three options for managing data acquired from the G-Link-200. The user can transmit collected data, log the data to flash memory, or do both.

| <b>Network Settings:</b> |                 | Lossless<br>v Synchronized | High Capacity |                            |                  |
|--------------------------|-----------------|----------------------------|---------------|----------------------------|------------------|
| Node                     | Channels        | Sampling                   |               | Data Type                  | Log/Transmit     |
| 210                      | 3 Channels<br>۰ | 512 Hz continuously        | ٠             | int24 (3 bytes)<br>$\star$ | ÷<br>Log Only    |
|                          |                 |                            |               |                            | Log Only         |
|                          |                 |                            |               | Network: OK                | Transmit Only    |
|                          |                 |                            |               | 0.00%                      | Log and Transmit |

**Figure 23 - Data Outputs**

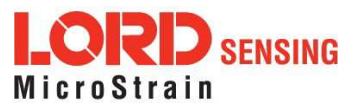

## <span id="page-41-0"></span>**6.0 Viewing Data**

### <span id="page-41-1"></span>**6.1 SensorCloud**

Data acquired through SensorConnect is automatically saved on the host computer. Saved data can be uploaded to SensorCloud. Ethernet gateways provide the option to automatically port the data to SensorCloud during data acquisition for near real-time display and aggregation. Ethernet gateways can also be configured to save data locally to internal memory for future upload to the host computer or SensorCloud.

SensorCloud is based on cloud computing technology and is designed for long term collecting and preservation of data. Features include time series and visualization graphing, automated alerts, and data interpretation tools such as data filtering, statistical analysis, and advanced algorithm development with the integrated MathEngine interface. Leveraging the open source API, SensorCloud can also be used to collect data from other LORD Sensing sensor products or third-party systems. Basic SensorCloud services are available to all users free of charge at: **<http://www.sensorcloud.com/>**.

#### <span id="page-41-2"></span>**6.1.1 Connect to SensorCloud**

Go to the SensorCloud website and select sign-in to enter the log-in credentials, or register as a new user if needed. <http://www.sensorcloud.com/>

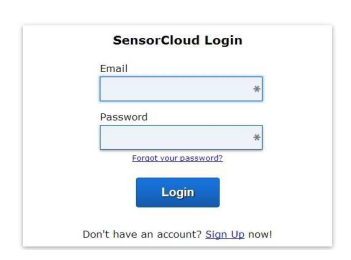

**Figure 24 - SensorCloud Log-in or Register**

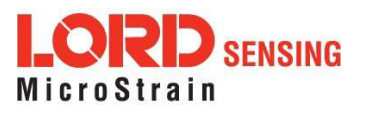

#### <span id="page-42-0"></span>**6.1.2 Navigating Menus**

The SensorCloud interface has **six main views**. When logging in as a registered user, the Device view is the default. Navigate to other views by clicking the view name at the top of the page. The Data and Settings views are only available once a device is selected from the device list.

|                                                                            |                       | Device lists - select a device to<br>access Data and Settings menus |                      |                              |                      |
|----------------------------------------------------------------------------|-----------------------|---------------------------------------------------------------------|----------------------|------------------------------|----------------------|
| Owned Devices                                                              |                       |                                                                     | View 821             |                              |                      |
| DEVICE                                                                     | <b>N<sub>AN</sub></b> | CONFIGURATION                                                       | LAST HEARD FROM      | DATA (JUN 18 - JUL 18)       | <b>TOTAL STORAGE</b> |
|                                                                            |                       |                                                                     |                      | <b>USAGE</b>                 |                      |
| Now Device                                                                 | Basic <b>Blue</b>     |                                                                     |                      | Transactions: 0.00K/25K      | 8.05 HDP             |
| OARSIEZSBOWENING                                                           |                       | Camfiguration                                                       |                      | Honthly Storage: 0.00/30 HOP |                      |
|                                                                            |                       |                                                                     |                      | Transactions: 0.00K/25K      |                      |
| WIRTERGADSGZTÓJA<br><b>Basic Distance</b>                                  |                       | <b>Confligaration</b><br>7/25/14 11:50                              |                      | Monthly Storage: 0.00/10 HDP | 1-86 HDP             |
| Add Device                                                                 |                       |                                                                     |                      |                              |                      |
|                                                                            |                       |                                                                     |                      |                              |                      |
| DEVICE                                                                     |                       |                                                                     | <b>CONFIGURATION</b> | LAST HEARD FROM              |                      |
| Millwat (andy)<br>WWWEEDCRECTARO.                                          |                       |                                                                     | Conflimention        | 7/15/15 12:02                |                      |
| Shared Devices<br>Cathrac - Newy Loading low Up 9-4-13<br>GAFINDCHESH KURZ |                       |                                                                     | Configuration        |                              |                      |
| Demo Devices                                                               |                       |                                                                     |                      |                              |                      |
|                                                                            | DEVICE                |                                                                     |                      | LAST NEARD FROM              |                      |

**Figure 25 - SensorCloud Menu Views**

**Device** - The device list shows every Ethernet gateway and API device associated with the SensorCloud account, including owned, shared, and demo devices. This view provides links to each device's SensorCloud subscription plan, configuration options, and a summary of last communications and datatransactions.

**Account** - The account view is for logistic management of the SensorCloud account, such as changing the log-in password, accessing user email, and reviewing billing information.

**CSV Uploader** - The data upload feature enables data from any source (such as non-Ethernet LORD Sensing gateways, or third-party sensor) to be uploaded to the SensorCloud platform. The data must be in the LORD Sensing CSV format.

**Data** - This view is only available after a device is selected. It displays data that is collected from sensor nodes or uploaded from files. Data selections are listed by node channel or a user-defined label and can be enabled for display in the graph window. The interactive graph has navigational features such as panning, zooming, and an overview graph for single-click access to data points or ranges. There are also use and management features such as viewing the meta-data and downloading, embedding, and tagging datagraphs.

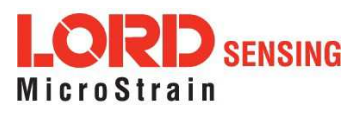

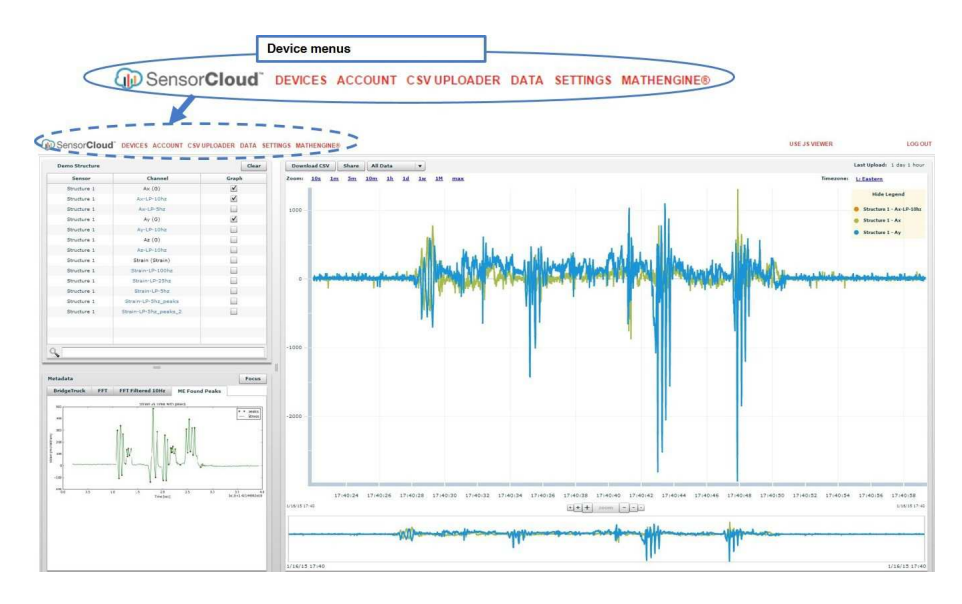

**Figure 26 - SensorCloud Data View**

**Settings** - The settings view provides options for adding meta-data, configuring the data displays for each channel, creating alerts based on data thresholds, setting the data time zone, and more.

**MathEngine®**  - is used to analyze sensor data. Functions include the ability to filter out frequencies, smooth out noisy data, perform math operations such as Fast Fourier Transforms (FFTs), and more. MathEngine® interfaces with the SensorCloud graphing view for faster processing. Users can write their own algorithms for custom applications. Refer to the MathEngine<sup>®</sup> website for more information.

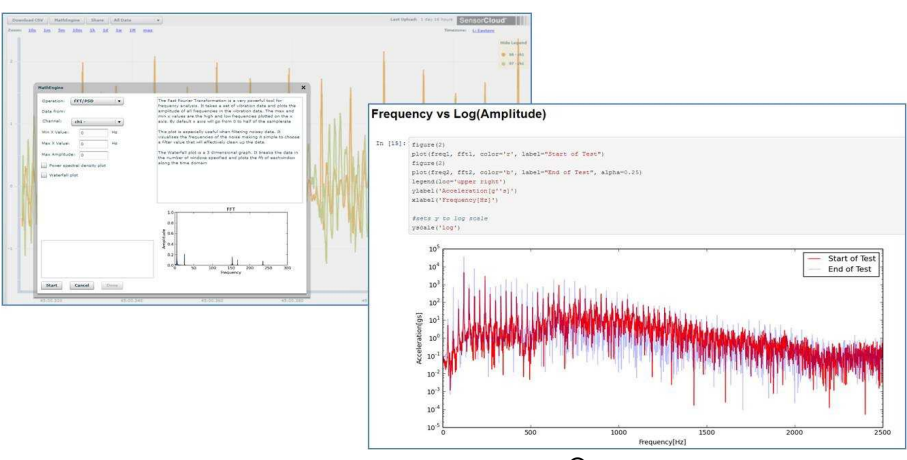

### <http://sensorcloud.com/mathengine>

**Figure 27 - MathEngine® View**

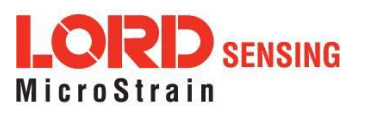

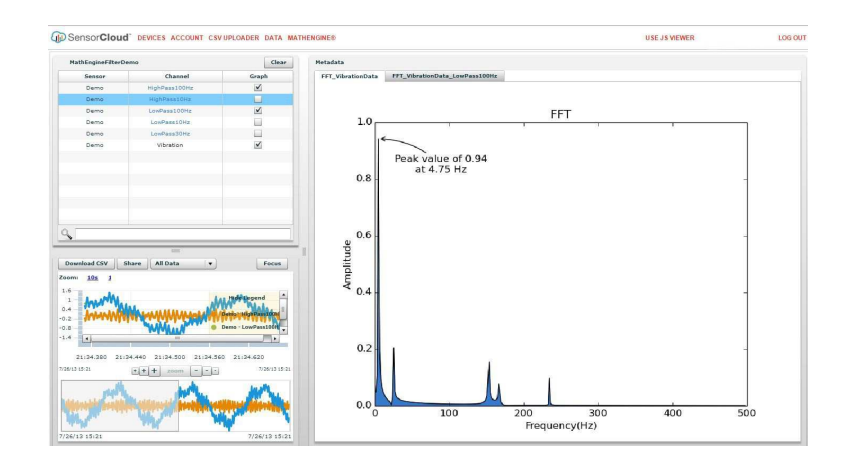

**Figure 28 - FFT Graph in SensorCloud**

For more information about SensorCloud features and navigation, refer to the SensorCloud website or contact LORD Sensing Support. <http://www.sensorcloud.com/>

## <span id="page-44-0"></span>**6.2 SensorConnect**

### <span id="page-44-1"></span>**6.2.1 Using Dashboards and Widgets**

Collected data is viewed on the Data page through the creation of dashboards and widgets. Think of dashboards as individual pages and widgets as an illustration on the page. Create multiple data widgets on each dashboard to display sampled data as a timeseries graph, text chart, or a simple gauge that only displays the most current reading. This format provides an easy way to organize many sensors and networks, and it allows the information to be displayed in the most appropriate layout.

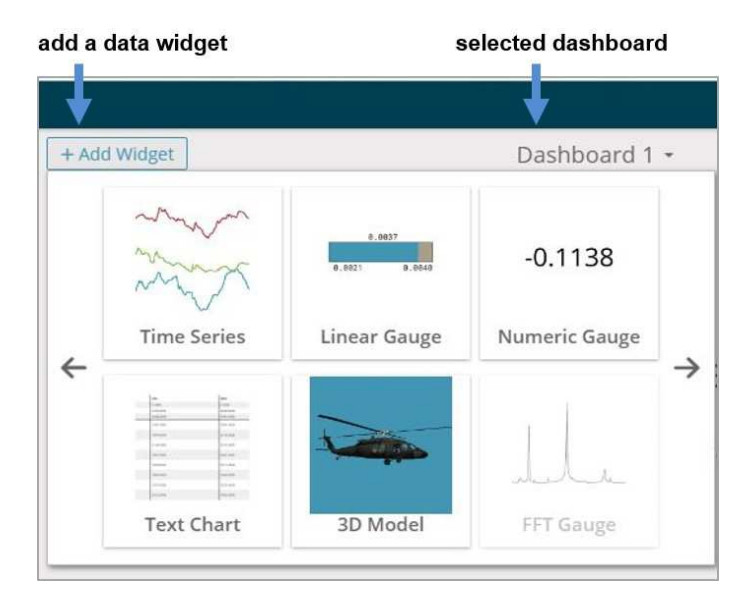

**Figure 29 - Viewing Data**

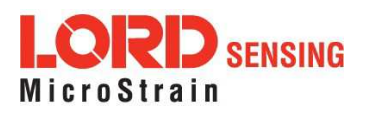

#### <span id="page-45-0"></span>**6.2.2 Navigating Graphs**

Use the mouse along with the shift and control keys inside the graph window to adjust the data view.

| <b>Control</b>                               | Action                   |
|----------------------------------------------|--------------------------|
| Mouse wheel                                  | Zoom in/out on $x$ -axis |
| Shift + mouse wheel                          | Zoom in/out on y-axis    |
| Mouse double-click                           | Zoom to extends          |
| Shift + mouse left-click and drag left/right | Zoom window left/right   |
| Shift + mouse left-click and drag up/down    | Zoom window up/down      |
| Ctrl + mouse left-click and drag             | Zoom box                 |

**Table 6 - Graph View Control** 

#### <span id="page-45-1"></span>**6.2.3 Widgets Options**

The widget configuration menu is different for each type of widget but typically includes sensor or channel selections and widget settings such as titles and legends.

After adding a widget, left click to select and configure it in the Channels and Settings left sidebar menu. Under Channels, the channel(s) for the widget can be enabled and disabled.

#### widget settings menu

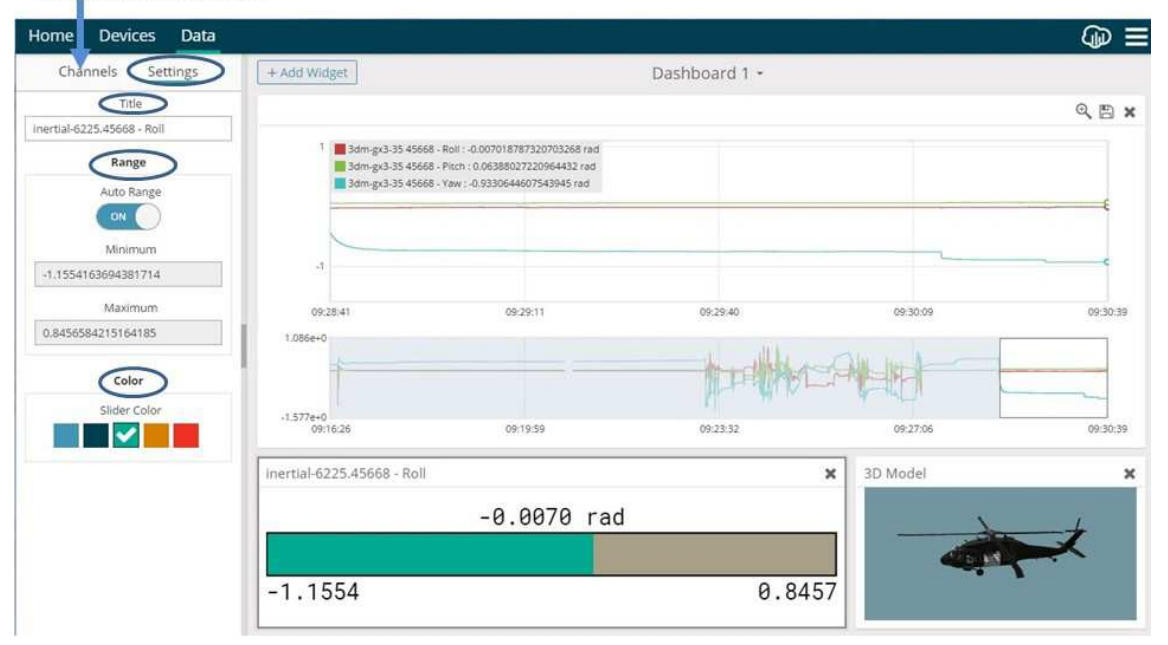

**Figure 30 - Widget Settings Menu**

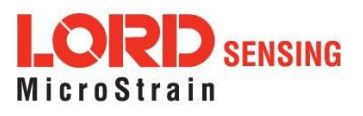

#### <span id="page-46-0"></span>**6.2.4 Time Series Widget Menu**

The Time Series Widget menu has two features to help optimize sensor data collection for export to a .csv file. *Snap to Latest* captures the most recent data and *Zoom* isolates specific events from a larger data sample.

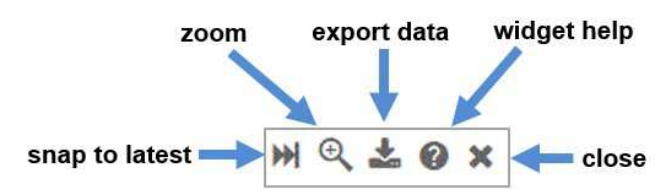

**Figure 31 - Time Series Widget Menu**

#### <span id="page-46-1"></span>**6.2.5 Exporting Data Files**

To export data to a .csv file, select the Export Data button on the Time Series widget > Export > name the document > save to the preferred location on the host computer.

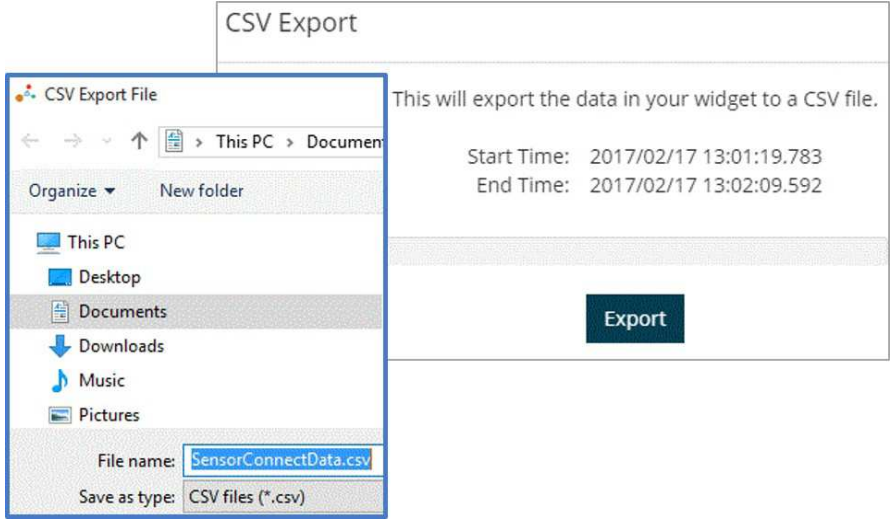

**Figure 32 - Exporting Data**

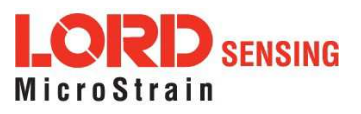

## <span id="page-47-0"></span>**7.0 Installation**

#### <span id="page-47-1"></span>**7.1 Mounting Recommendations**

The G-Link-200 is rated for IP67 environmental protection from water and dust and can be used in many indoor and outdoor applications.

There is one  $\frac{1}{4}$  - 28 UNF - 2B mounting hole on the base of the G-Link-200. For proper coupling of the accelerometer to the substrate being measured, use the mounting hole and a screw to fasten the node to a rigid surface. This will reduce higher frequency losses.

The node can be mounted in any orientation, but it is recommended that it is mounted in a way that optimizes wireless communications. For more information, *see [7.2 Optimizing](#page-48-0) the [Radio](#page-48-0) Link*.

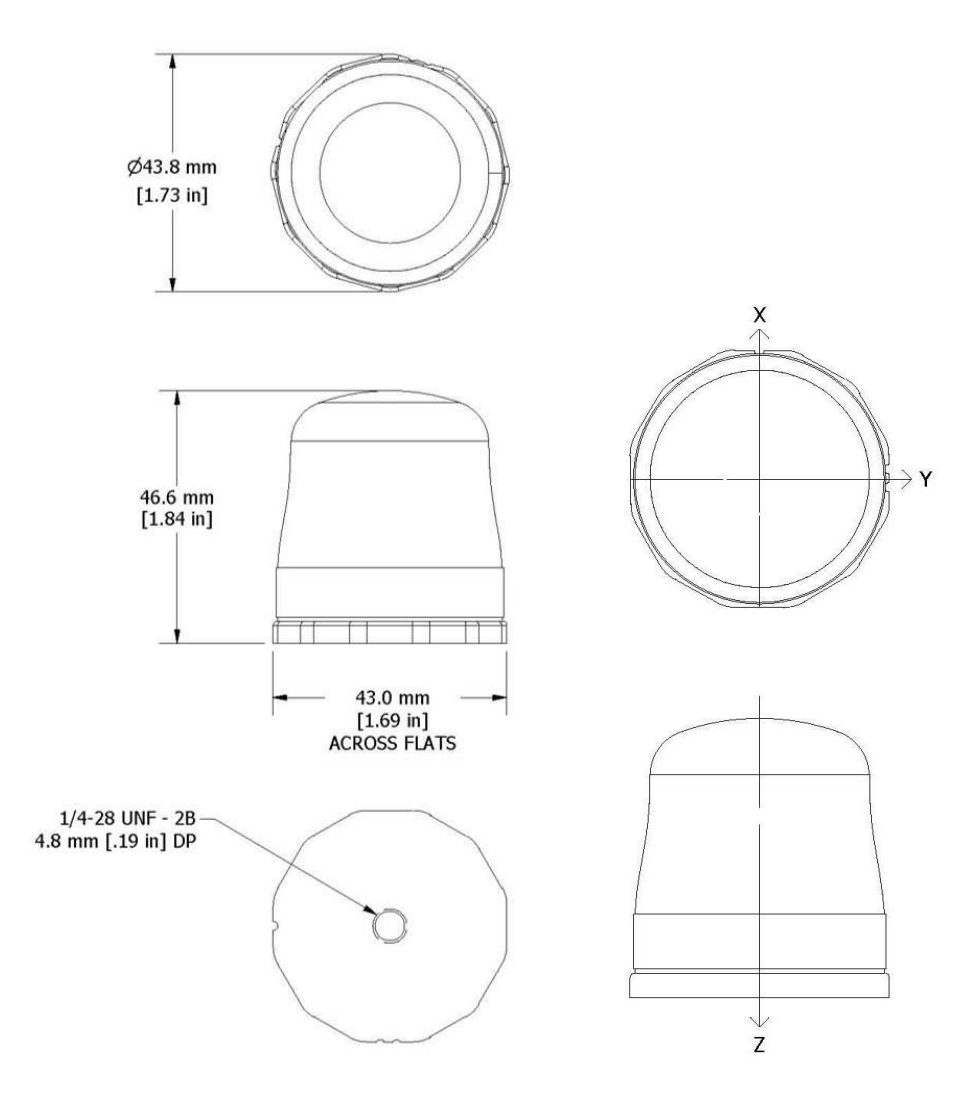

**Figure 33 - Mounting the Node**

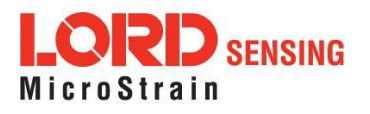

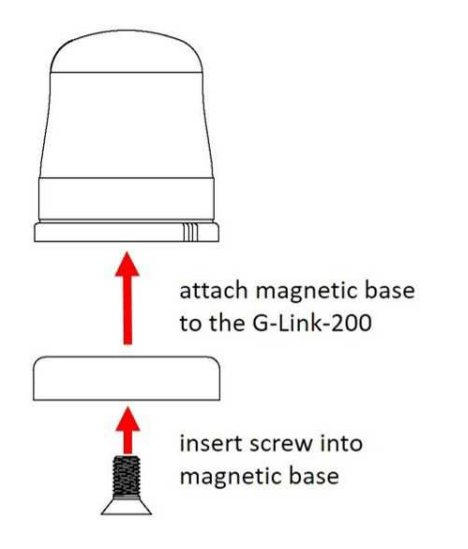

**Figure 34 - Installing The Magnetic Base**

## <span id="page-48-0"></span>**7.2 Optimizing the Radio Link**

#### **NOTE**

In the event of communication difficulties, it may be necessary to disable WIFI on the host computer, or use a USB extender when collecting data.

The best method for ensuring optimal radio communication is to conduct an RF survey of the installation site. This is easily accomplished in SensorConnect by using the range test feature to quantify the radio signal strength (RSSI) in various scenarios. *[See 7.2.1 Range](#page-49-0)  [Test](#page-49-0)* for instructions on using SensorConnect for measuring RSSI. The following are general guidelines for maximizing communication range:

**LineofSight(LOS)**betweenthenodeandgateway. Trytoavoidobstructionssuch as buildings, terrain, vegetation, or other physical barriers.

**Increase the Mounting Height** of the node to allow a clearer LOS path to the gateway. Heightabovethegroundisalsoimportantbecausereflectionsoffoftheground can interfere at the receiver.Generally, the higher above the ground the better.

**Minimize Radio Frequency Interference (RFI)** from other wireless devices, especially those operating in the same frequency range. This includes other nodes and 2.4 GHz WIFI routers. If other wireless devices are required nearby, mount them at different heightstominimizeinterference.Additionally, a differentradiofrequencymay beselected using SensorConnectsoftware.

**Minimize Electromagnetic Interference (EMI)** suchasthatwhichisgeneratedby power transmission equipment, microwaves, power supplies, and other electromagnetic sources.

**Metal Objects** in close proximity to either antenna, particularly ferrous metals such as steelandiron,can be problematicforwirelesscommunications. Thelargertheobject, the greater the influence.

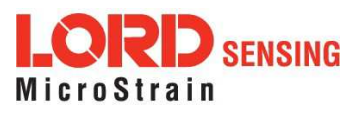

#### <span id="page-49-0"></span>**7.2.1 Range Test**

After establishing communication between node and gateway, use the range test feature in SensorConnect to monitor the signal strength and to optimally position the nodes, gateway, and antennae for installation. Maximum achievable range is determined by the gateway and node power settings (found in the device Configure menu) and is highly dependent on the physical environment surrounding the devices.

**7.2.1.1** Select the node name > Range Test

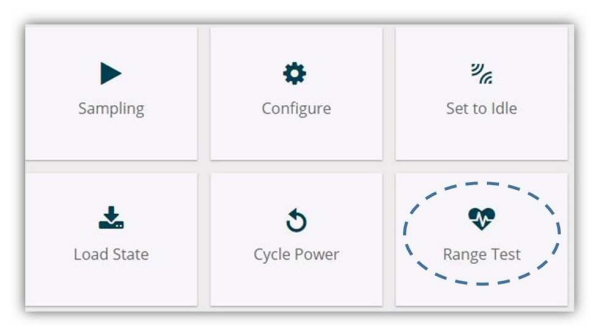

**Figure 35 - Range Test Menu**

**7.2.1.2** RSSI is a measure of signal strength between the node and the base station. A higher RSSI value (closer to zero), will result in better node to base station communication. Reliable communication can be achieved with a signal strength greater than -75 dBm, in the absence of radio frequency interference. Position the node and gateway antennas where the best RSSI value is observed.

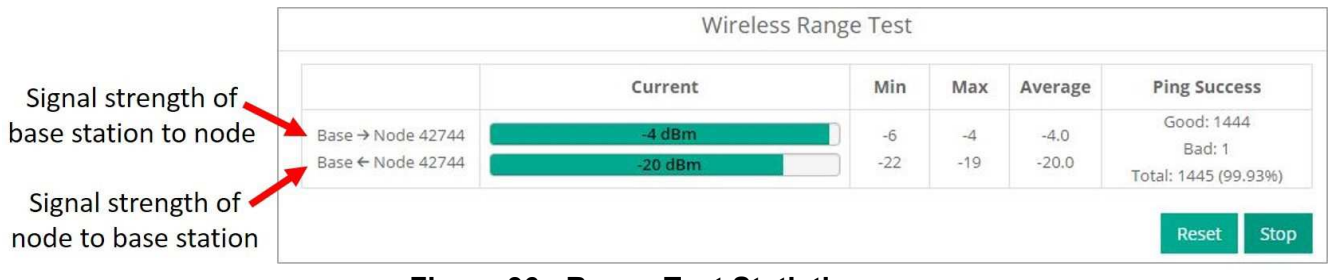

**Figure 36 - Range Test Statistics**

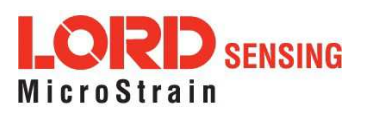

## <span id="page-50-0"></span>**8.0 Troubleshooting**

## <span id="page-50-1"></span>**8.1 Troubleshooting Guide**

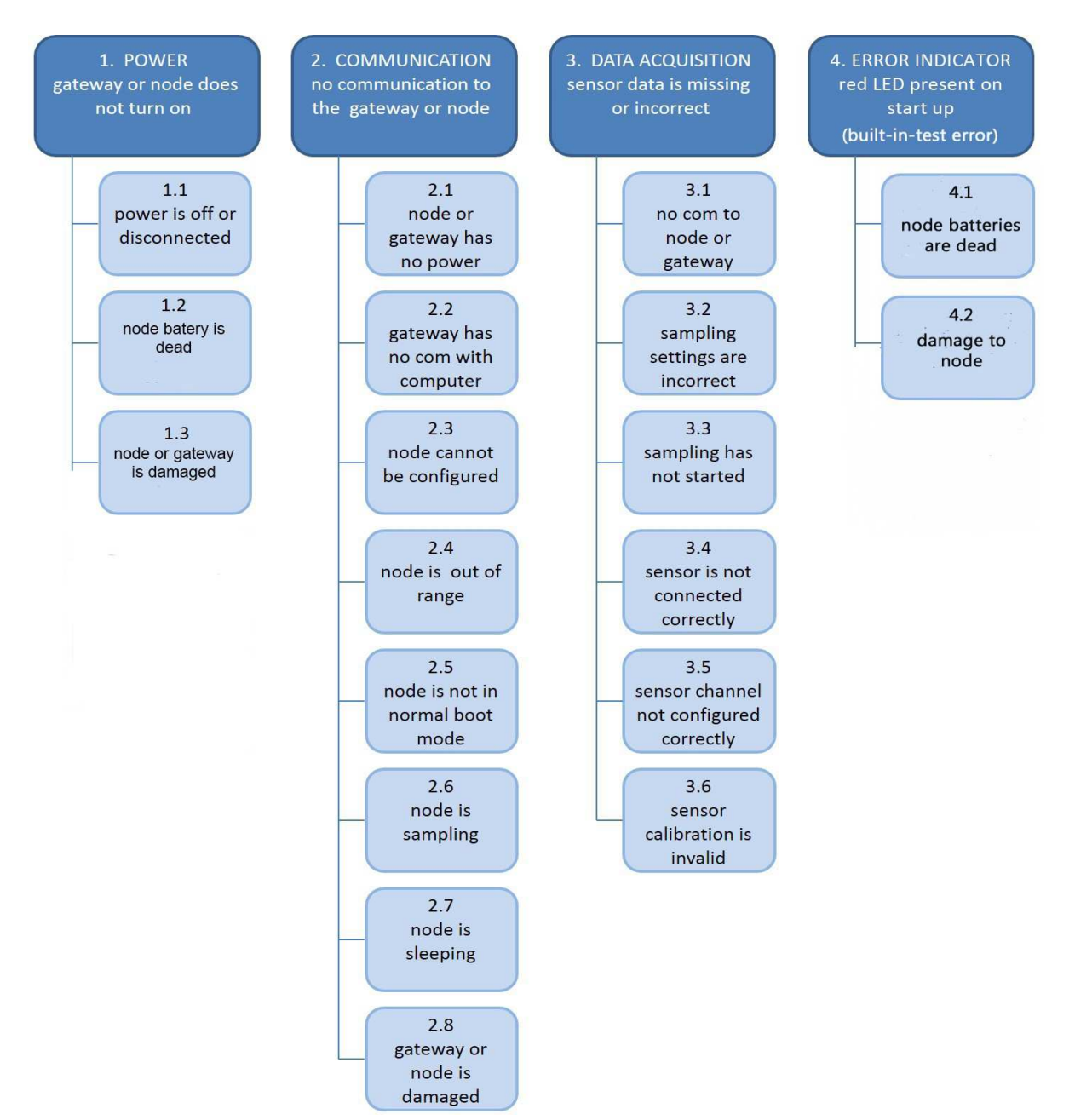

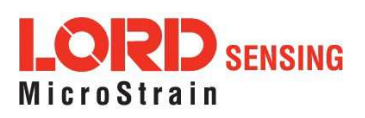

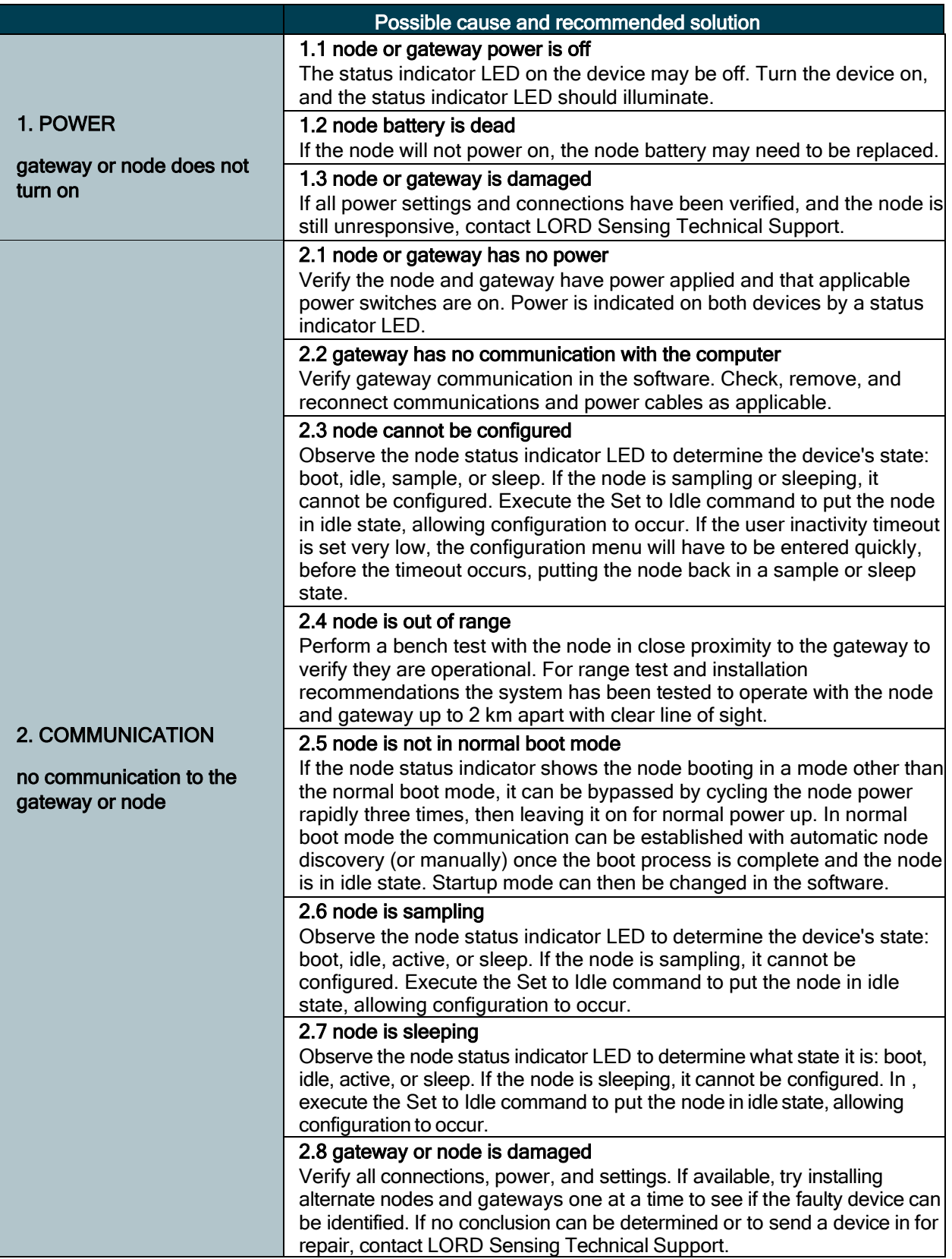

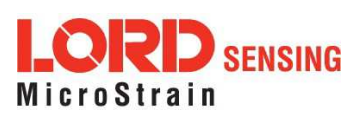

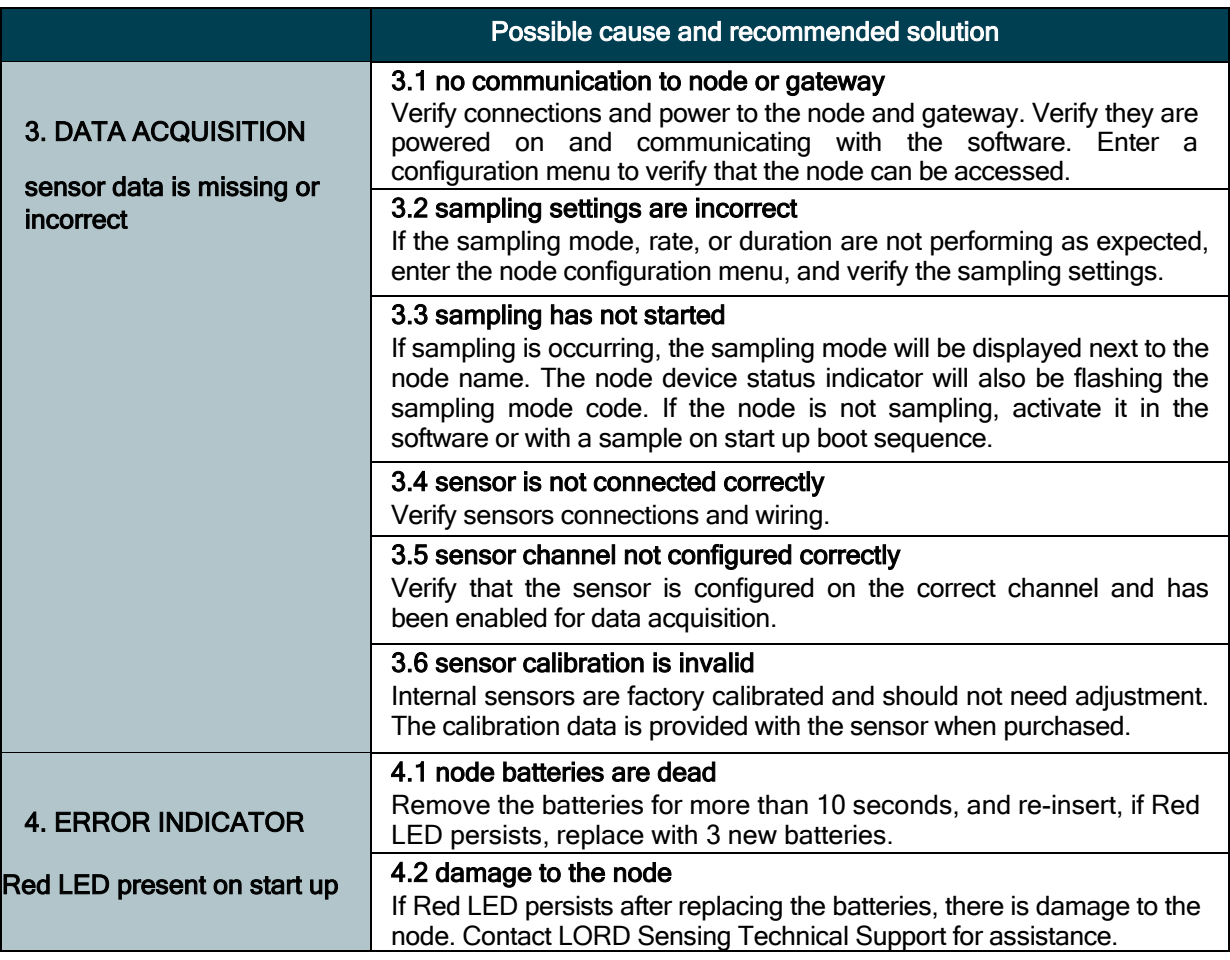

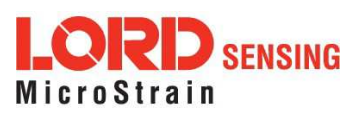

## <span id="page-53-0"></span>**8.2 Updating Node Firmware**

Under the recommendation of LORD Sensing Technical Support Engineers, nodes can be upgraded to the latest available firmware to take advantage of new features or correct operating issues. SensorConnect version 5.0.0 or greater can be used to update any mXRS or LXRS node or gateway firmware to the most current version. Updates are found on the LORD Sensing website.

- 1. Download the Firmware Upgrade file from the LORD Sensing website.
- 2. Once downloaded, extract the contents of the .zip file into a folder on the computer. Verify there is a file with a .zhex extension.
- 3. Launch SensorConnect and establish communication between the node and gateway as normal.
- 4. Select the Node address > Upgrade Firmware > select Browse > select the Firmware Upgrade file > Start Upgrade

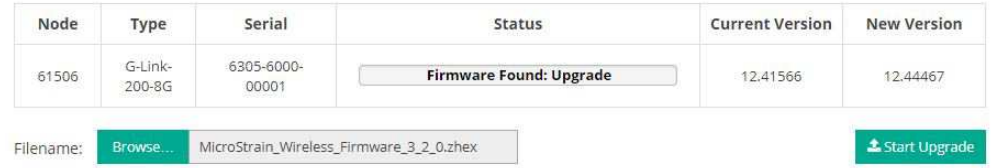

**Figure 37 - Update Node Firmware**

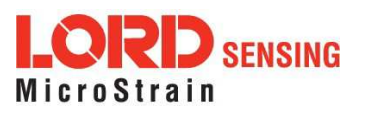

## <span id="page-54-0"></span>**8.3 Repair and Calibration**

#### <span id="page-54-1"></span>**8.3.1 General Instructions**

In order to return any LORD Sensing product, you must contact LORD Sensing Sales or Technical Support to obtain a Return Merchandise Authorization number (RMA). All returned merchandise must be in the original packaging including manuals, accessories, cables, etc. with the RMA number clearly printed on the outside of the package. Removable batteries should be removed and packaged in separate protective wrapping. Please provide the LORD Sensing model number and serial number as well as your name, organization, shipping address, telephone number, and email. Normal turnaround for RMA items is seven days from receipt of item by LORD Sensing.

#### <span id="page-54-2"></span>**8.3.2 Warranty Repairs**

MicroStrain Sensing warrants its products to be free from defective material and workmanship for a period of one (1) year from the original date of purchase. MicroStrain will repair or replace, at its discretion, a defective product if returned to MicroStrain within the warranty period. This warranty does not extend to any products which have been subject to misuse, alteration, neglect, accident, incorrect wiring, misprogramming, or use in violation of operating instructions furnished by us. It also does not extend to any units altered or repaired for warranty defect by anyone other than MicroStrain Sensing.

#### <span id="page-54-3"></span>**8.3.3 Non-Warranty Repairs**

All non-warranty repairs/replacements include a minimum charge. If the repair/replacement charge exceeds the minimum, LORD Sensing will contact the customer for approval to proceed beyond the minimum with the repair/replacement.

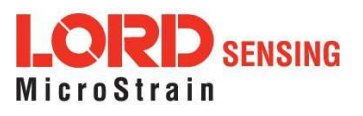

## <span id="page-55-0"></span>**9.0 Parts and Configurations**

## <span id="page-55-1"></span>**9.1 Node Accessories**

The following parts are available for use with the G-Link-200. For the most current product information, custom, and OEM options not listed below, refer to the LORD Sensing website or contact the LORD Sensing Sales Department.

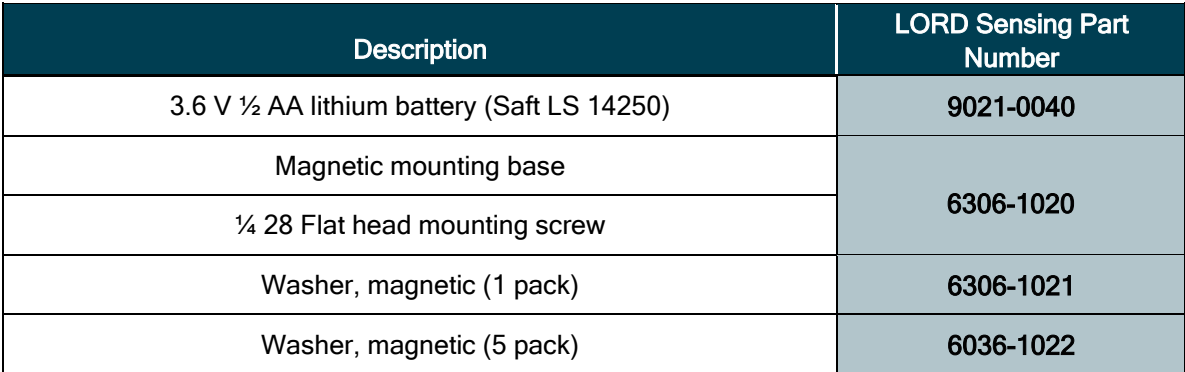

#### **Table 7 - Node Accessories**

### <span id="page-55-2"></span>**9.2 Wireless System Equipment**

The following system parts are available for use with the G-Link-200. For the most current standard, custom, and OEM product options, refer to the LORD Sensing website or contact the LORD Sensing Sales Department.

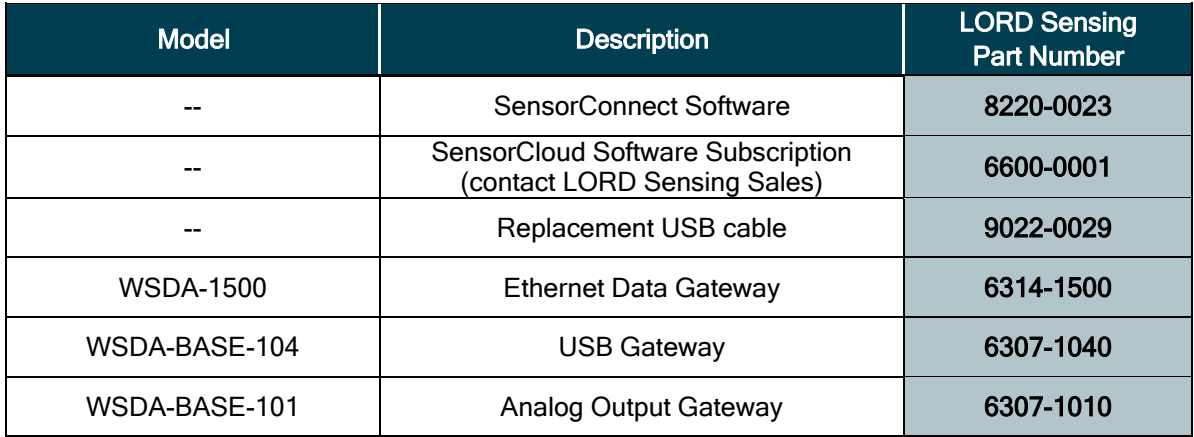

**Table 8 - Wireless System Equipment**

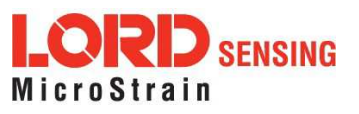

## <span id="page-56-0"></span>**10.0 Specifications**

## <span id="page-56-1"></span>**10.1 Physical Specifications**

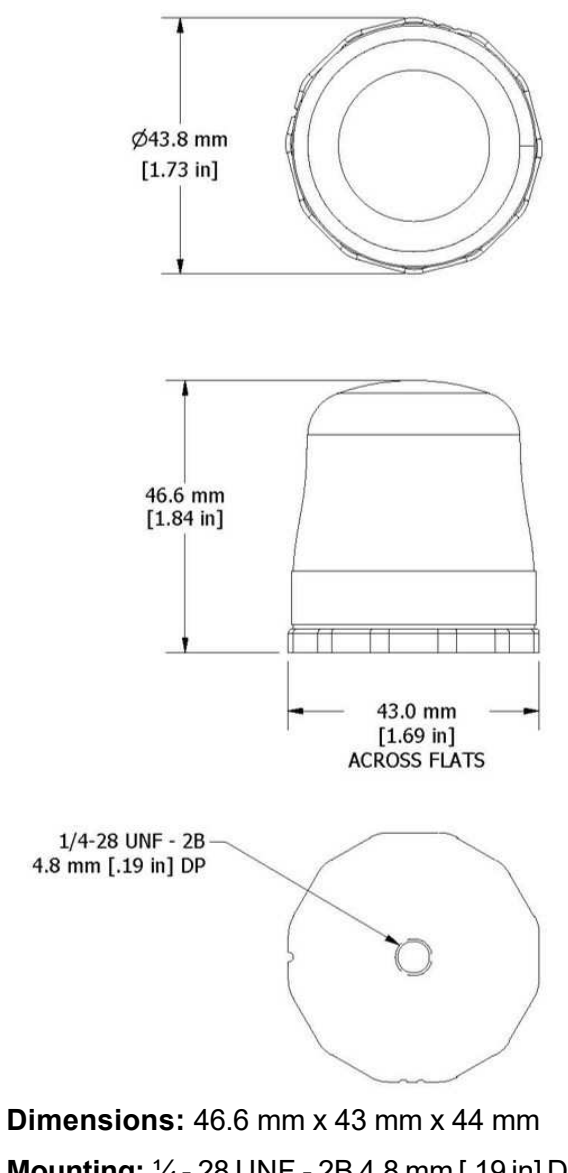

 **Mounting:** ¼ - 28 UNF - 2B 4.8 mm [.19 in] DP.  **Weight:** With 3batteries: 122 grams Enclosure Environmental Rating: IP67

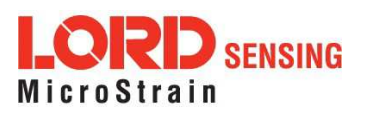

## <span id="page-57-0"></span>**10.2 Operating Specifications**

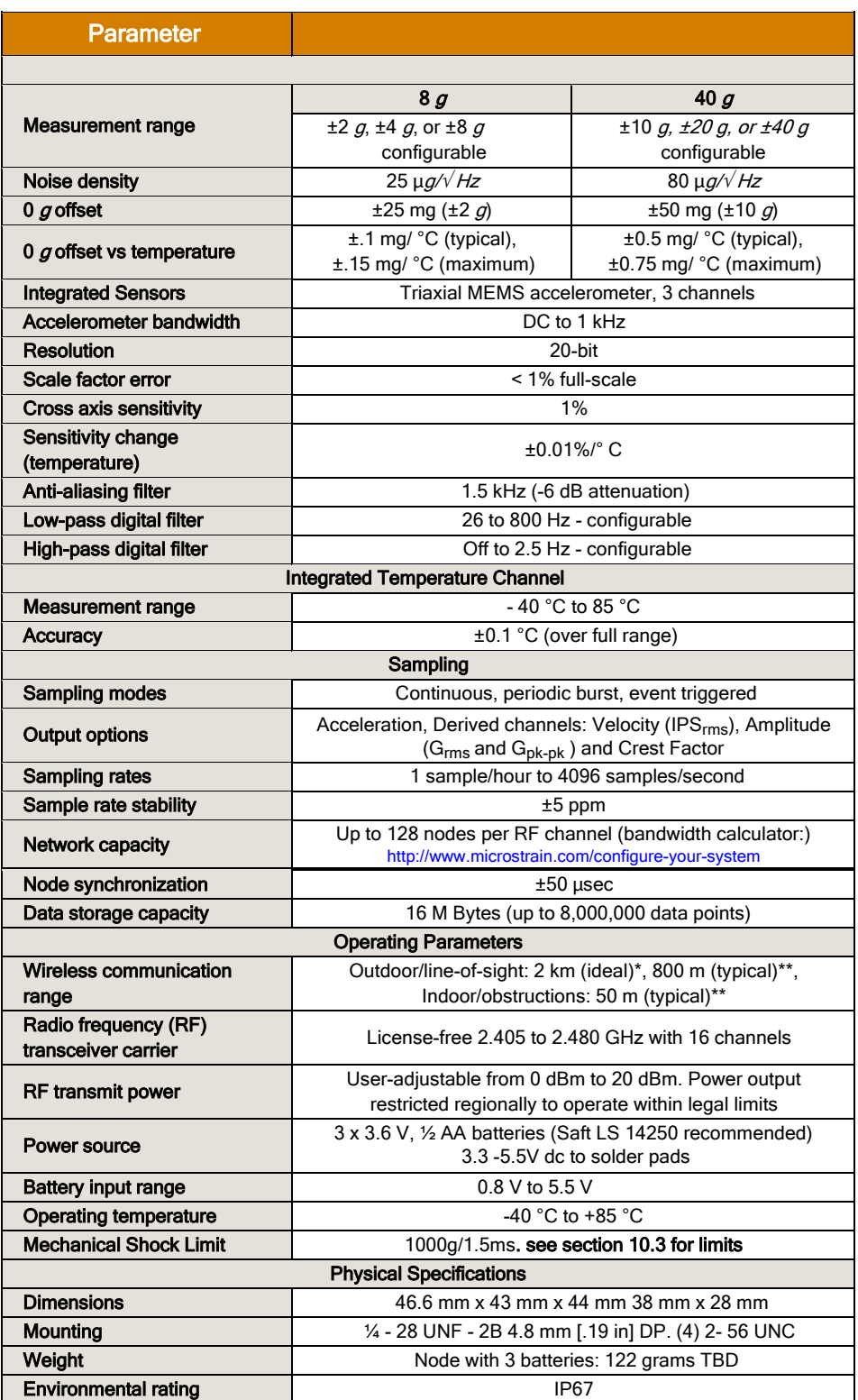

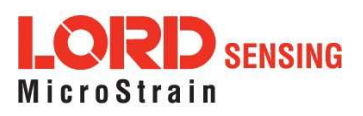

| <b>Specifications</b>                                    |  |  |  |
|----------------------------------------------------------|--|--|--|
| 300 series stainless steel with polycarbonate cover      |  |  |  |
| TBD                                                      |  |  |  |
| Integration                                              |  |  |  |
| All WSDA base stations and gateways                      |  |  |  |
| SensorCloud, SensorConnect, Windows 7, 8 & 10 compatible |  |  |  |
| http://www.microstrain.com/software/mscl                 |  |  |  |
| FCC (USA), IC (Canada), CE (European Union), JET (Japan) |  |  |  |
|                                                          |  |  |  |

 <sup>\*</sup>Actual range varies with conditions

\*\*Measured with antennas elevated, no obstructions, no RF interferers

### <span id="page-58-0"></span>**10.3 Mechanical Shock Limits**

The accelerometers used by the G-link-200 are sensitive instruments that can suffer mechanical damage if subjected to large or frequent accelerations beyond their rated range while in operation. To protect themselves from occasional over-range events, the accelerometer's control circuitry will temporarily reduce drive power to the sense element if acceleration exceeds twice the full-scale range. While this protective mode is enabled, the reported acceleration values will be inaccurate, and will appear to drift towards zero. Normal operation will resume after sensed acceleration returns to an acceptable level.

It is essential to note that, even with this automatic protection circuitry, repeated exposure of the accelerometer to shock and vibration acceleration levels exceeding twice its fullscale range will cause excessive mechanical wear. Over time, damage can accumulate and may cause the device to become defective. Care should be taken not to subject the sensor to accelerations beyond twice the full**-**scale range during normal operating conditions

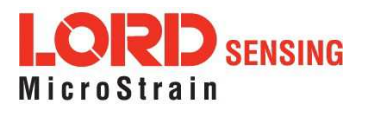

## <span id="page-59-0"></span>**10.4 ASTM F2137-19 Compliance: G-Link-200-R**

#### <span id="page-59-1"></span>**10.4.1 Overview**

The G-Link-200-R wireless accelerometer is designed to be compliant with ASTM F2137 and may be used to monitor the dynamic characteristics of amusement rides and roller coasters. The ASTM F2137 standard was designed to improve the repeatability and reliability of amusement ride safety testing. To be compliant, tools for measuring the dynamic characteristics must conform to rules regarding input range, low pass filtering, accuracy, noise, and calibration procedure.

#### <span id="page-59-2"></span>**10.4.2 Specification**

The specifications for the G-Link-200-R are equivalent to the G-Link-200-40g with a few exceptions.

**Input Range**: The input range for the G-Link-200-R is fixed at +/- 20g.

**Low-pass filter**: The low-pass filter conforms to the -80 dB/decade low-pass filter described in ASTM F2137-19. This filter may be set to CFC-10 for detecting lowfrequency events, CFC-60 for higher frequency events, or CFC-21. See the Filter Configuration image for more information. On-board, the G-Link-200-R is performing oversampling and digital filtering in order to tune the low-pass filter response appropriately.

**Sample rate**: The allowed sampling rates are limited to the range of 128 Hz to 1024 Hz. Users need to select a sample rate greater than FS (minimum sampling frequency) for their given filter selection. See the Filter Configuration image for more information.

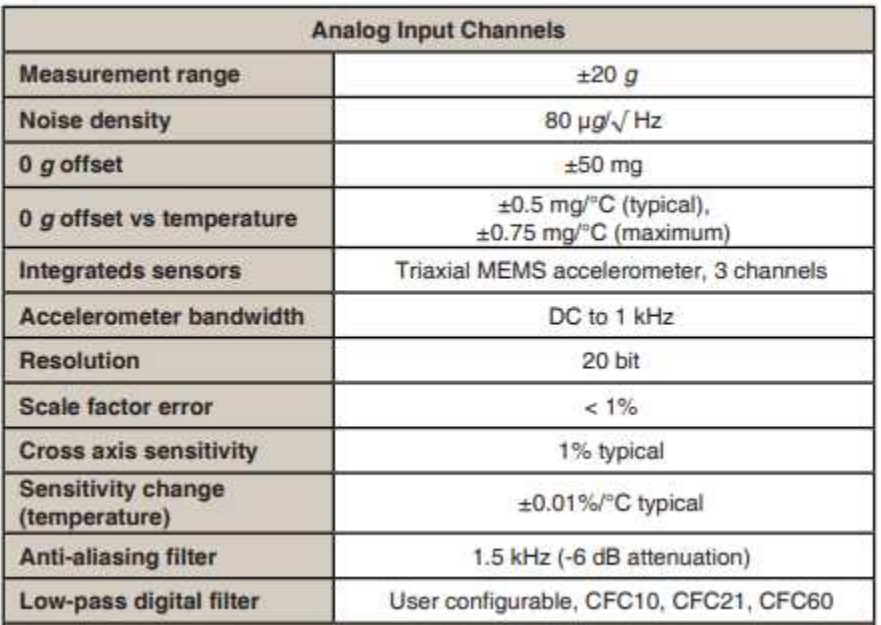

**Figure 38 - G-Link-200-R Accelerometer Specification**

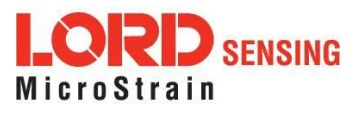

#### <span id="page-60-0"></span>**10.4.3 Setup**

When configuring the G-Link-200-R in SensorConnect, select the Hardware tab in order to set up the low-pass filter. The CFC designator, FH, represents the passband frequency of the low-pass filter. Set the filter to CFC-10 for detecting low-frequency events, CFC-60 for higher frequency events, or CFC-21. When initiating sampling, Make sure to select a sample rate greater than FS, the minimum allowed sampling frequency. This value is determined by  $FS = 12 \times FH$ .

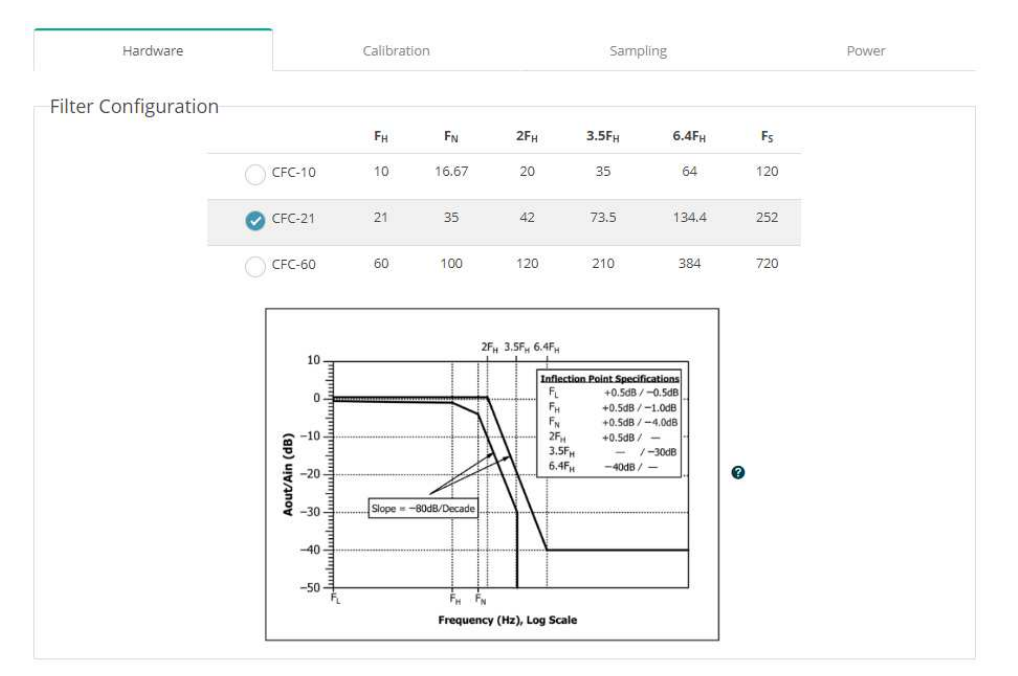

**Figure 39 - SensorConnect Filter Configuration with ASTM F2137 Low-Pass Filter Frequency Response Envelope**

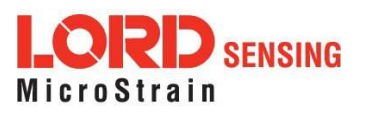

#### <span id="page-61-0"></span>**10.4.4 Calibration**

All G-Link-200-R wireless accelerometers receive calibration to assure compliance to ASTM F2137. Calibrations are performed with NIST traceable sources, and each product is delivered with a calibration report. Example calibration results are shown below. The example shows amplitude linearity, as well as the frequency response when using each filter option.

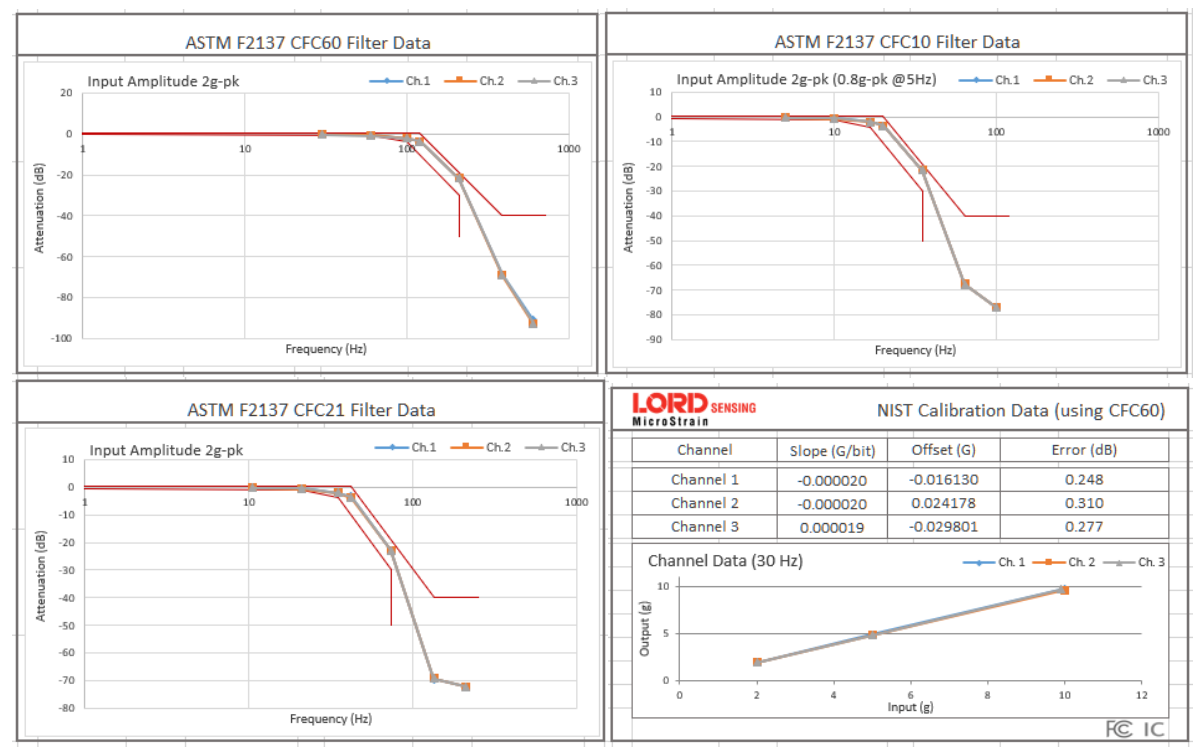

**Figure 40 - Test Results for G-LInk-200-R Calibration. Includes amplitude linearity, as well as the frequency response**

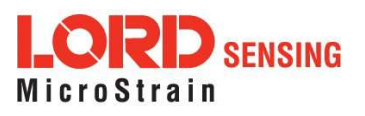

## <span id="page-62-0"></span>**11.0 Safety Information**

This section provides a summary of general safety precautions that must be understood and applied during operation and maintenance of components in the MicroStrain Sensing Wireless Sensor Network. Throughout the manual, ANSI Z535 standard safety symbols are used to indicate a process or component that requires cautionary measures.

#### <span id="page-62-1"></span>**11.1 Powering the Node**

The node is powered by three non-rechargeable, replaceable 3.6 V dc, 1.2 Ah,  $\frac{1}{2}$  AA lithium batteries. If the node will not power, the batteries may need to be replaced.

Node battery life is highly dependent on the operational parameters such as sample mode and rate. More active channels and higher sample rates equate to decreased battery life.

## **AWARNING**

The G-Link-200 contains internal, non-rechargeable lithium batteries. When replacing batteries, use only the batteries specified for the node. Do not disassemble, short circuit, crush, puncture, or otherwise misuse the battery. Do not attempt to recharge the batteries. Do not expose to water. Disposal is subject to federal and local laws.

### <span id="page-62-2"></span>**11.2 Replacing Batteries**

- 1. Remove the cap from the G-Link-200.
- 2. Remove the three ½ AA batteries from the G-Link-200.
- 3. Insert three new ½ AA batteries (Saft LS 14250 recommended), observing the correct polarity orientation. The positive polarities are indicated on the batteries and the node by a "+" symbol.
- 4. Replace the cap.

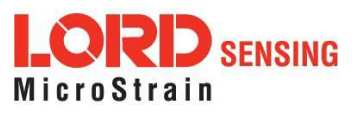

### <span id="page-63-1"></span><span id="page-63-0"></span>**11.3 Battery Hazards**

#### **AWARNING ACAUTION NOTICE**

Lithium batteries contain toxic chemicals that are harmful to humans and the environment. Disposal is subject to federal and local laws. Do not discard the battery or the node in the trash. Follow proper battery disposal protocol, or contact LORD Sensing Technical Support for information on extracting the battery or returning the product for proper recycling and disposal.

#### **11.4 Disposal and Recycling**

#### **AWARNING ACAUTION NOTICE**

The G- Link<sup>®</sup>-200 contains internal batteries, printed circuit boards, and electronic components. These items are known to contain toxic chemicals and heavy metals that are harmful to humans health and the environment. Disposal is subject to federal and local laws. Do not discard the device or batteries in the trash. Follow proper electronic and battery waste disposal protocol, as dictated by federal and local authorities. Some states have programs for extracting reusable parts for recycling.

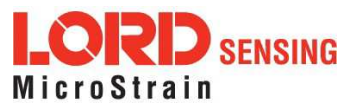

#### <span id="page-64-0"></span>**11.5 Radio Specifications**

The G-Link-200 employs a 2.4GHz IEEE 802.15.4- compliant radio transceiver for wireless communication. The radio is direct-sequence spread spectrum and can be configured to operate on 14 separate frequencies ranging from 2.405 GHz to 2.470 GHz. Following the 802.15.4 standard, these frequencies are aliased as channels 11 through 26. For all newly manufactured nodes, the default setting is 2.425 GHz (channel 15).

#### **FCC ID: XJQMSLINK0005 IC ID: 8505A-MSLINK0005**

#### **G-Link-200**

This device complies with Part 15 of the United States FCC Rules, and Industry Canada's license-exempt RSSs. Operation is subject to the following two conditions: 1) This device may not cause interference, and 2) This device must accept any interference, including interference that may cause undesired operation of the device. Changes or modifications, including antenna changes not expressly approved by LORD Corporation could void the user's authority to operate the equipment.

Cet appareil est conforme à la Partie 15 des Règles de la FCC des États-Unis et aux RSSS exempts de licence d'Industrie Canada. Le fonctionnement est soumis aux deux conditions suivantes: 1) Cet appareil ne doit pas causer d'interférences et 2) Cet appareil doit accepter toute interférence, y compris les interférences pouvant entraîner un fonctionnement indésirable de l'appareil. Les changements ou modifications, y compris les changements d'antenne non expressément approuvés par LORD Corporation, pourraient annuler l'autorisation del'utilisateur d'utiliser l'équipement.

### <span id="page-64-1"></span>**11.6 Frequency Setting**

#### **NOTE**

The gateway can automatically manage nodes operating on different frequencies by using the Node Discovery feature. In this routine, the gateway listens for node broadcasts on the frequency channel to which it is set. If the node is in normal boot-up mode, it will provide the broadcast when it is initially powered-on, and it will broadcast on all channels. As long as the node is powered-on after activating the Node Discovery feature, the gateway will link to it and remember the channel setting.

Manually matching the node and gateway frequency channels is required in some applications. For example, when sending broadcast messages from the gateway to multiple nodes (including the synchronized sampling beacon) all nodes must be on the same channel as the gateway in order to receive the broadcast. Assigning channels is also a good idea when multiple gateways are attached to one host computer or when other wireless equipment is nearby and frequency or transmission interference may occur.

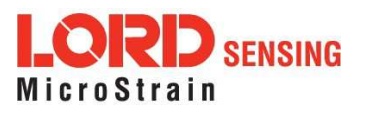

## <span id="page-65-0"></span>**12.0 References**

## <span id="page-65-1"></span>**12.1 Technical Support**

There are many resources for product support found on the LORD Sensing website, including technical notes, FAQs, and product manuals.

<http://www.microstrain.com/support/documentation>

For further assistance our technical support engineers are available to help with technical and applications questions.

[sensing\\_support@LORD.com](mailto:sensing_support@LORD.com)

Phone: 802-862-6629

Fax: 802-863-4093

**Live Chat** is available from the website during business hours: 9:00 AM to 5:00 PM (Eastern Time US & Canada)

#### <span id="page-65-2"></span>**12.2 Product Ordering**

Products can be ordered directly from the LORD Sensing website by navigating to the product page and using the Buy feature.

<http://www.microstrain.com/wireless>

For further assistance, our sales team is available to help with product selection, ordering options, and questions. (9:00 AM to 5:00 PM (Eastern Time US & Canada)

Sales Support

sensing\_sales@LORD.com

Phone: 802-862-6629 Fax: 802-863-4093

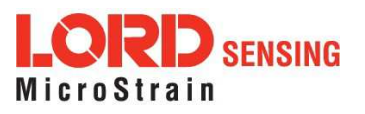

### <span id="page-66-0"></span>**12.3 Related Documents**

Many references are available on the LORD Sensing website including product user manuals, technical notes, and quick start guides. These documents are continuously updated, and new applications are added. They may provide more accurate information than printed or file copies.

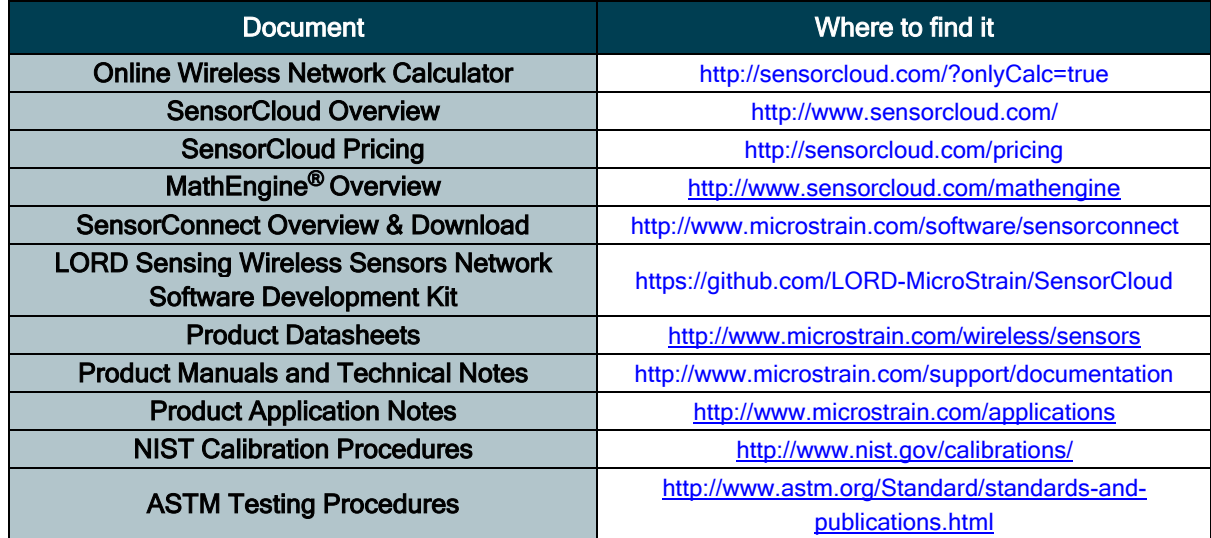

**Table 9 - Related Documents**

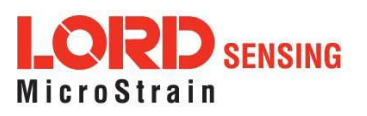